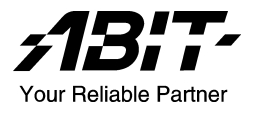

# SI7 系列 (SI7、SI7-G)

Socket 478 系統主機板 使用手冊

4200-0346-01 Rev. 1.00

# 版權及保證注意事項

本手冊受到國際版權法律的保護,本公司(陞技電腦股份有限公司)將保留所有 權利,未經本公司書面同意,不得擅自複製、傳送、改編本手冊的內容。未經授 權而使用本手冊之相關資料,會導致民事訴訟或刑事處分。

本公司若對使用手冊內容進行修改,恕不另行通知使用者。內容如有謬誤,懇請 見諒,本公司恕不負責。

本公司恕不對手冊品質、精確性及適用性進行保證。因本手冊內容謬誤所引起的 損害,無論是直接或間接損失,無論是單一或連續事件,本公司將不負任何責任, 且不提供補償。

本手冊內容所出現的所有商標及產品名稱,其版權均為該合法註冊公司所有。

手冊內容將會因需要而更新,您可隨時至我們的網站下載最新版本的使用手冊, 我們的網址為:<http://www.abit.com.tw/>

如果是因為您設定及使用不當而造成主機板損壞或是功能失常的話,我們將不提 供任何保證服務。

# 目錄

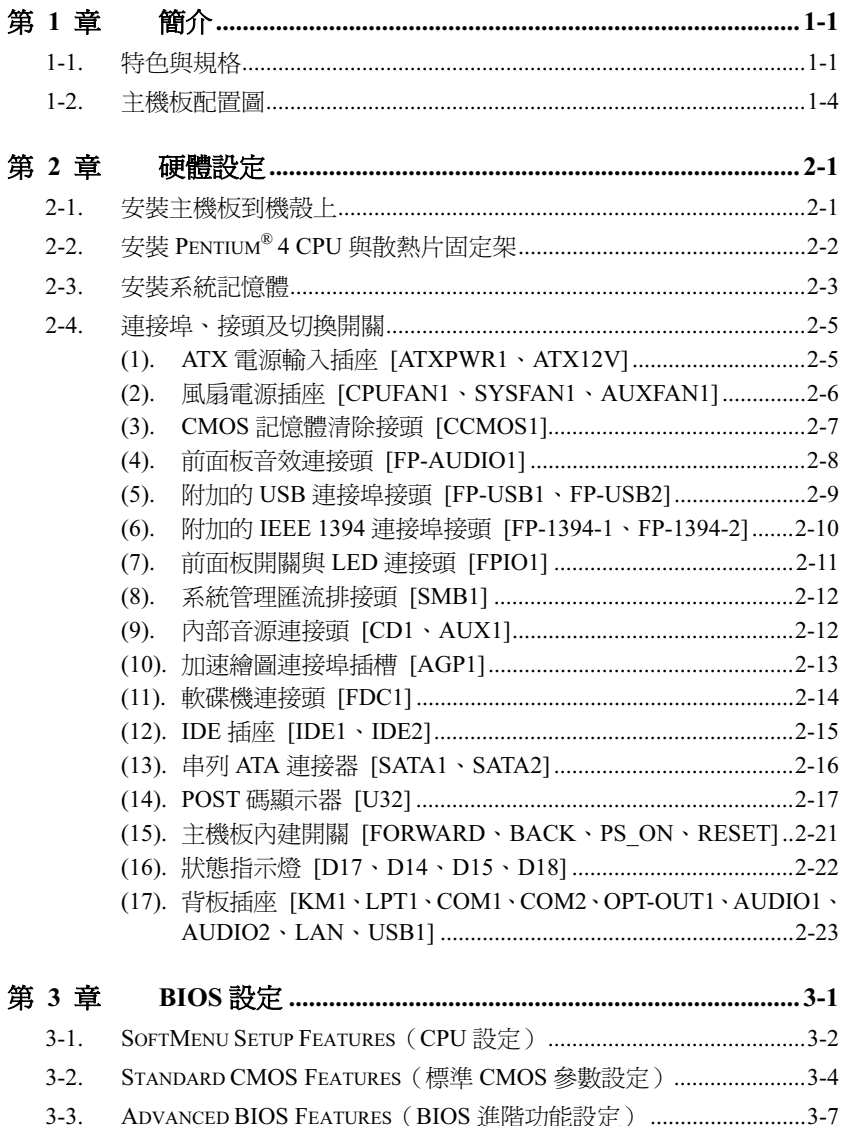

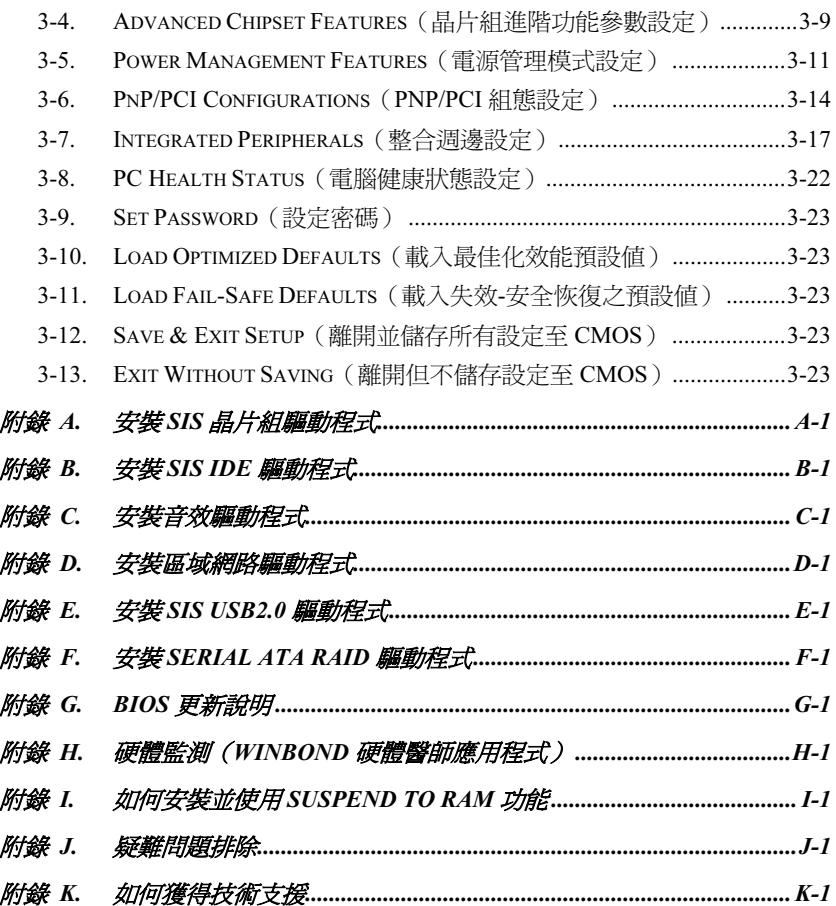

# <span id="page-4-0"></span>第1章 簡介

# 1-1. 特色與規格

### 1. CPU

- 支援英特爾 Pentium® 4 使用 Socket 478 且系統資料匯流排為 400MHz/533MHz 的處理 器
- 支援英特爾超線緒(Hyper-Threading)技術

## 2. 晶片組

- SiS R658 + SiS 963 晶片組
- 高速萬用串列匯流排(Universal Serial Bus, USB v2.0)
- 支援 Ultra ATA/133/100/66/33 模式

## 3. 系統記憶體

- 支援 2 支 32 位元 RIMM PC1200/PC1066/PC800 Direct RDRAM ( 最大 2GB )
- 支援 ECC 組態功能

#### 4. AGP

- 加速繪圖連接埠支援 AGP 8X/4X 介面 (0.8V/1.5V)
- 5. LAN
	- 內建 Broadcom Gigabit 的 PCI 乙太網路控制器(僅適用 SI7-G)
	- 內建 10/100M 的 PCI 快速乙太網路控制器(僅適用 SI7)

#### 6. Serial ATA 150

- 內建 Silicon Image Serial ATA PCI 控制器
- 內建 2 個通道 1.5 G bps 傳輸速率的串列 ATA 界面

### 7. Media XP(選購)

- 支援 Memory Stick、Secure Digital 以及 CompactFlash Type I/II 的讀卡功能
- 支援無線遙控以及 S/PDIF 輸出/麥克風輸入/耳機輸出/USB 2.0/IEEE 1394

#### 8. USB 2.0

6 個 USB 2.0 連接頭,支援 480 Mb/s 資料傳輸率

#### 9. IEEE 1394

2 個 IEEE 1394 連接頭,支援 400/200/100 Mb/s 資料傳輸率

#### 10. 音效

- 內建 RealTek ALC650 六聲道 AC 97 CODEC
- 專業級的數位音效介面,可支援 24 位元 S/PDIF 訊號輸出

## 11. 系統 BIOS

- SoftMenu™ 技術,可以輕鬆地設定處理器的各項參數
- 支援隨插即用功能(PnP)
- 支援先進電源管理(ACPI)
- 支援桌上管理介面(DMI)
- AMI BIOS

# 12. 內部輸出/輸入連接頭

- 1 個 AGP 插槽
- 5 個 PCI 插槽
- 1 個軟式磁碟機連接埠,支援最大至 2.88MB 的容量
- 2 個 Ultra ATA/133/100/66/33 連接器
- 2 個 Serial ATA 150 連接頭
- 2 個 USB 連接頭
- 2 個 IEEE 1394 連接頭
- 1 個 CD-IN 輸入連接頭、1 個 AUX-IN 輸入連接頭

# 13. 背板輸出/入接頭

- 1 組 PS/2 鍵盤及 1 組 PS/2 滑鼠連接頭
- 2 組序列埠連接頭、1 組平行埠連接頭
- 1 組 S/PDIF 訊號輸出連接頭
- AUDIO1 連接器(後置左聲道/右聲道、中央聲道/超低音)
- AUDIO2 連接器(麥克風輸入接頭、Line-In 接頭、前置左聲道/右聲道)
- 2 組 USB 連接頭、1 組 RJ-45 網路連接埠

# 14. 其他

- ATX 主機板規格
- 硬體監控:包括風扇速度、電壓、CPU、系統溫度以及其他裝置溫度監控的熱敏電阻 接頭
- 支援網路、數據機、RTC 警報喚醒、鍵盤以及滑鼠喚醒
- 支援 Suspend to RAM (STR)功能

# 15. 產品功能資訊

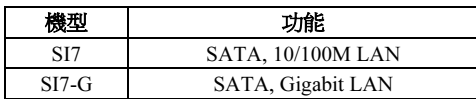

- \* 支援網路與數據機喚醒功能,但是您的 ATX 電源供應器的 5V 待機電源必須能提供至少 720mA 的電流容量,否則這項功能可能無法正常運作。
- 本主機板支援業界標準的規格速度,如:133/100/66MHz 等時脈。但是基於 PCI 匯流排、晶片 組以及處理器規格上的限制,我們不對超出這些元件規格以外的運作頻率提供使用者保證。
- 串列 ATA 控制器僅支援 Ultra DMA/ATA100 或更高速的硬碟機裝置。請勿使用低於此規格的 硬碟機裝置,以免其無法動作。
- \* 本手冊的規格與資訊若有變動, 恕不另行通知。

# <span id="page-7-0"></span>1-2. 主機板配置圖

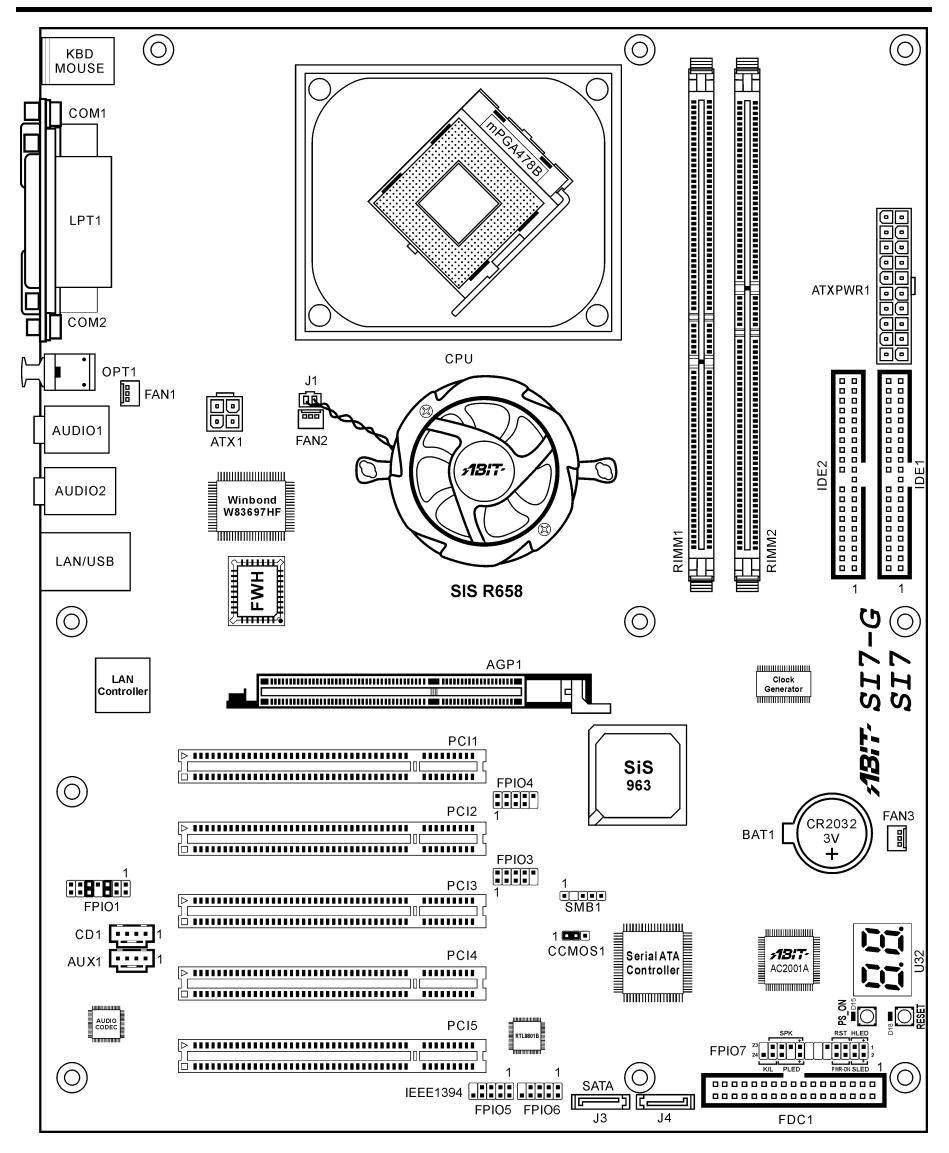

# <span id="page-8-0"></span>第2章 硬體設定

安裝前注意事項:請務必關閉 ATX12V 的電源供應器開關(將+5V 待機雷源確實關閉),或者在 安裝或拔除任何插座或附加卡之前,請先拔下電源線。如果不這麼做的話,將可能致使主機板元件 或附加卡故障或損壞。

# 2-1. 安裝主機板到機殼上

大多數電腦機箱的底座上都會有多個固定孔孔位,可使主機板確實固定並且不會短路。共有 2 種方 式可將主機板固定至機箱的基座上:

- 1. 使用銅柱
- 2. 或使用塑膠卡榫

原則上來說,最好的方式是使用銅柱來固定主 機板,只有在您無法使用銅柱時才使用塑膠卡 榫來固定主機板。小心找尋主機板上便可發現 許多固定孔位,將這些孔對準基座上的固定 孔。如果孔能對準並且有螺絲孔,就表示可使 用銅柱來固定主機板。如果孔對準但是只有凹 槽,這表示只能使用塑膠卡榫來固定主機板。 抓住塑膠卡榫的尖端並將其底部滑入基座的凹 槽內,在所有凹槽都裝好了卡榫後,您便可將 主機板對準凹槽固定至定位。主機板固定至定 位後,且在您將外殼裝上之前,請再次檢查以 確定所有安裝都正確無誤。

注意:如果有固定銅柱已經鎖在機殼上,且該 銅柱與主機板對應的地方沒有固定孔,請將該 銅柱移除,以避免短路到主幾板上的電路。

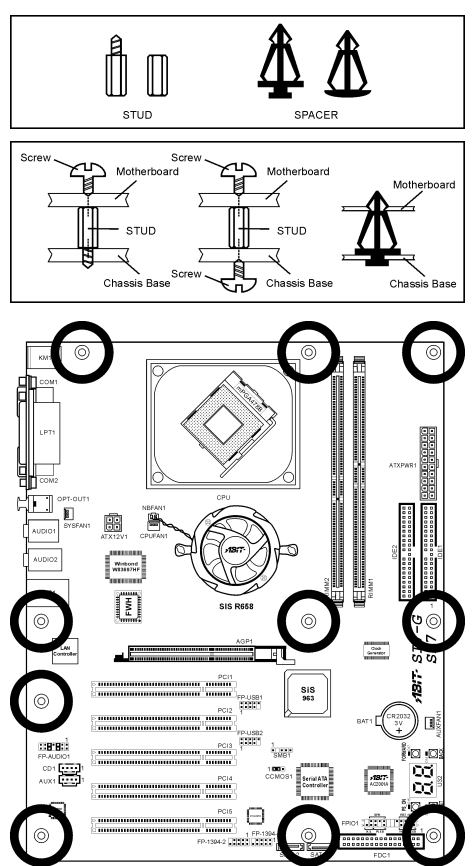

# <span id="page-9-0"></span>2-2. 安裝 Pentium® 4 CPU 與散熱片固定架

本主機板提供零出力 (Zero Insertion Force, ZIF) 式 Socket 478, 以方便安裝 Intel® Pentium® 4 CPU。您所購買的 CPU 應已配備一組散熱套件 及散熱片,如果沒有,請購買專為 Pentium® 4 Socket 478 設計的散熱套件及散熱片。

1. 請找出 Socket 478 的位置,然後將散熱套 件支座固定在主機板上。

注意:若果您使用專為 Pentium® 4 設計的底 座,請注意底座上的金屬螺栓或墊片 (若已安 裝的話)。請確定金屬螺栓或墊片不會碰到印刷 電路板上的電線或零件。

- 2. 請將 CPU 插座桿拉出至插座旁,然後將插 座桿以 90 度角向上拉。請以正確的方向插 入 CPU,由於只能朝著一個固定的方向插 入 CPU, 因此如果遇到阻礙時, 切勿勉強 用力。最後壓住 CPU,並且閂上插座桿。
- 3. 請將散熱裝置的正面向著 CPU 放入,直至 完全蓋住 CPU 為止。
- 4. 將散熱裝置的支罩蓋在散熱裝置上。請確 定支罩的每邊四個鎖扣都已鎖入鎖孔。
- 5. 將支罩兩側的固定夾往下壓,以夾緊支 座。壓固定夾時,請注意壓按的方向。
- 6. 現在散熱支罩及支座應該已互相緊扣,而 散熱裝置亦已裝妥在支罩內。

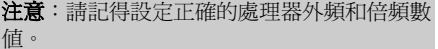

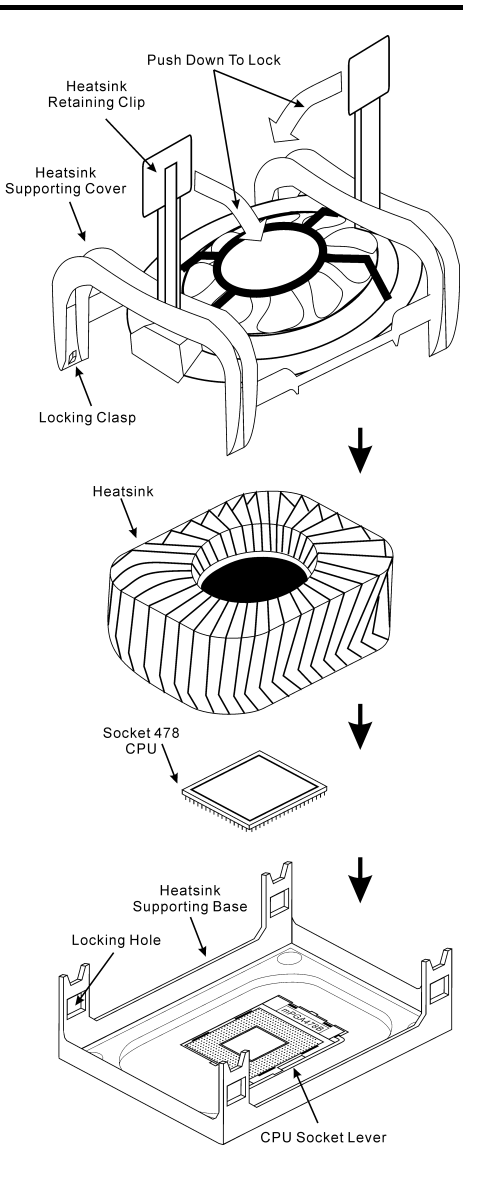

# <span id="page-10-0"></span>2-3. 安裝系統記憶體

本主機板提供 2 組 232 接腳 32 位元 RIMM (Rambus Inline Memory Modules)插座,可供 PC1200/PC1066/PC800 Direct RDRAM 記憶體擴充。

注意:PC1066 RIMM 記憶體模組只能配合 533MHz 外頻的 CPU 安裝。請勿將 PC1066 記憶體模組 用在 400MHz 外頻的 CPU。

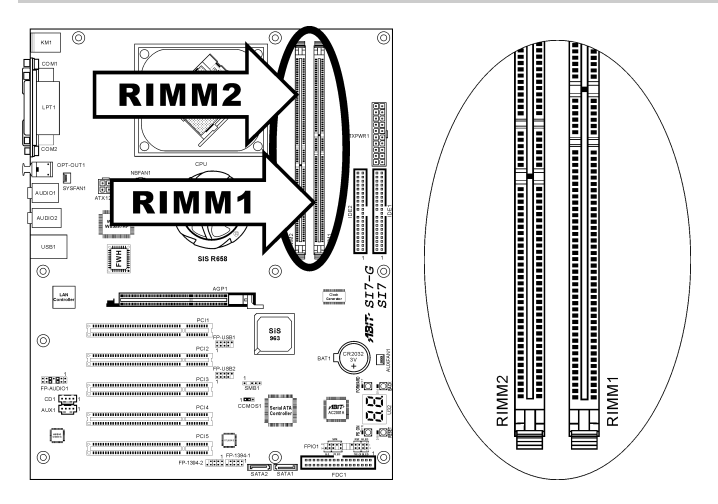

## 表 2-1. 有效的記憶體組態

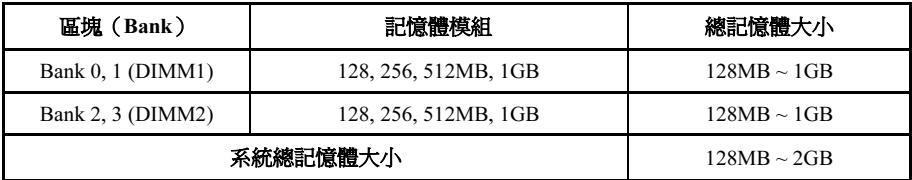

### 註:RIMM 記憶體模組總共只能安裝 24 組晶片。

RIMM 記憶體插槽必須完全插滿 RIMM 記憶體 模組以避免訊號斷線。在只有安裝一支 RIMM 記憶體模組時,為了確保 Rambus 介面的電氣 整體特性,還必須另外加裝一支 C-RIMM 來完 成訊號線路。

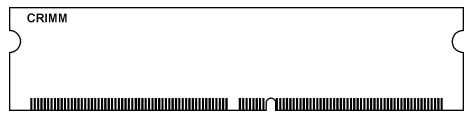

下圖顯示出 RDRAM 的幾種可能安裝方式。

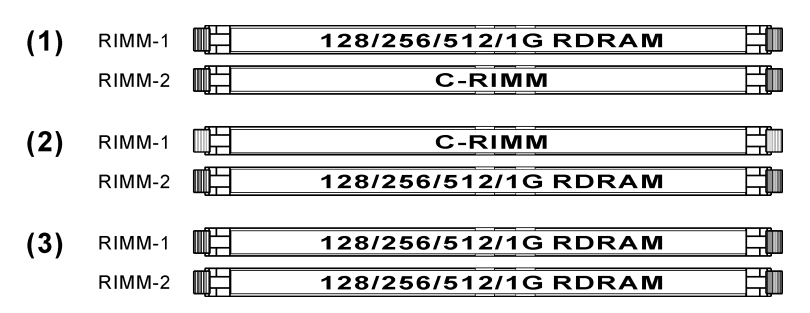

註:在增加或移除記憶體模組之後不需做硬體或 BIOS 的設定。

注意:靜電會損害電腦或機板的電子元件。所以在淮行以下步驟之前,務必先短暫接觸接地金屬物 件,以去除身上的靜電。

在安裝或移除記憶體模組之前請先關掉電腦電源,並且拔下 AC 電源線。

- 1. 找出這塊主機板上的 RIMM 插槽。
- 2. 小心握住 RIMM 記憶體模組兩端,不要碰 觸到上面的金屬接點。
- 3. 將記憶體模組的凹角對準 RIMM 插槽槽孔 的突出橫樑。
- 4. 將記憶體模組穩固地壓入 RIMM 插槽內, 直到 RIMM 插槽兩端的退出壓扣自動扣住 記憶體模組的安裝固定凹角。因為 DIMM 插槽只能以一個固定的方向插入,請不要 將記憶體模組硬壓下去

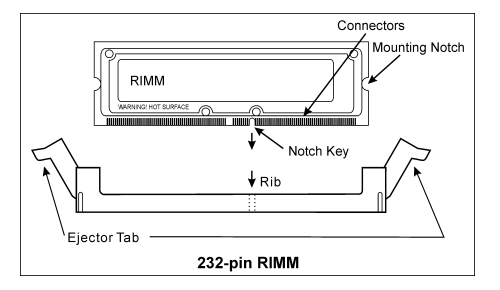

5. 要移除記憶體模組,將 RIMM 插槽兩端的退出壓扣同時向外推,然後拉出記憶體模組。

警告:RIMM 記憶體模組在運作期間會變得很燙。在還沒冷卻之前,請勿碰觸散熱層。

# <span id="page-12-0"></span>2-4. 連接埠、接頭及切換開關

在這本手冊裡,我們會告訴您所有插座、接頭與開關的位置與其連接方法。在嘗試完成電腦機殼裡 所有的硬體安裝前,請先讀完必要資訊的全部章節。第一章有完整的配置放大圖,顯示主機板所有 插座與接頭的位置,以供參考。

警告:新增或移除任何週邊設備或元件前,請務必關閉電腦並拔下 AC 電源線。如果不這麼做的話, 可能會嚴重損壞主機板或週邊設備。請在仔細檢查每個項目以後才插上 AC 電源線。

### (1). ATX 電源輸入插座 [ATXPWR1、ATX12V]

Pentium 4 需要的電源供應器和一般的不一樣,其為新設計的 300W ATX12V 電源,對重負載系統 至少有 20A +5VDC 的容量,對支援網路喚醒功能也至少有 720mA +5VSB 的容量。

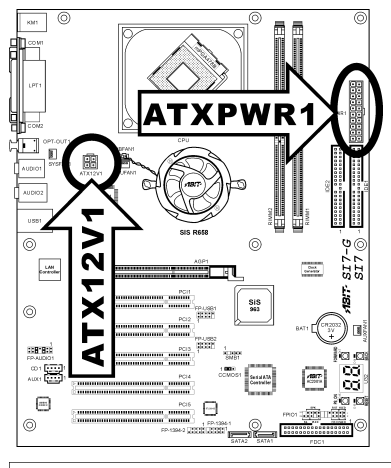

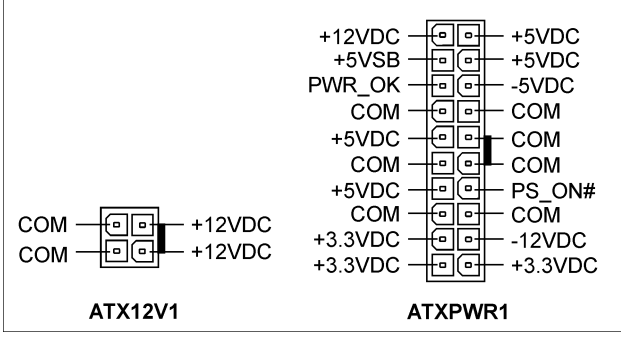

# <span id="page-13-0"></span>(2). 風扇電源插座 [CPUFAN1、SYSFAN1、AUXFAN1]

這些 3 腳接頭每一個可提供電源至您的系統中所安裝的散熱風扇。

CPU 必須靠著強力風扇以及散熱片來保持涼冷。本系統可以監視 CPU 風扇的轉速。

- CPUFAN1:CPU 風扇
- SYSFAN1:系統風扇
- AUXFAN1:輔助風扇

**警告:**這些風扇接頭不是跳線接頭。不要接上跳線帽。

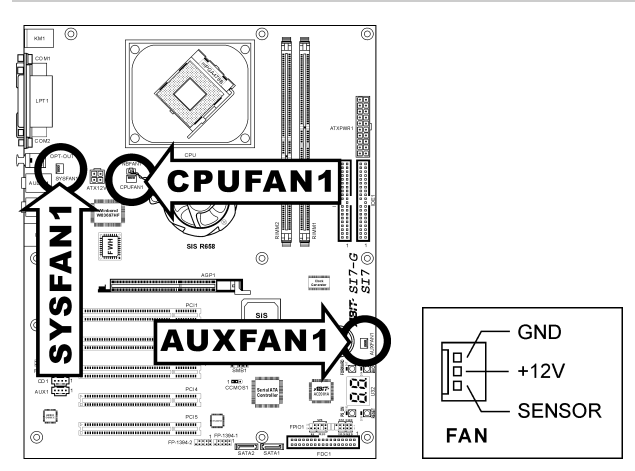

# <span id="page-14-0"></span>(3). CMOS 記憶體清除接頭 [CCMOS1]

這個接頭利用跳線帽來清除 CMOS 的記憶體。

- 1-2 插腳短路(預設值):正常操作。
- 2-3 插腳短路:清除 CMOS 記憶體。

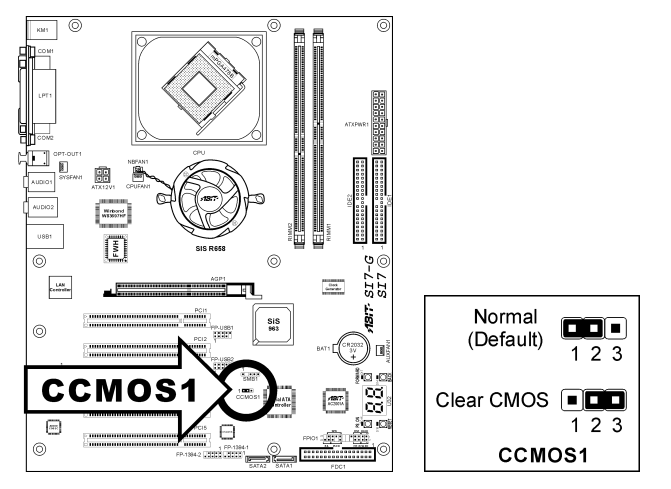

警告: 在清除 CMOS 記憶體之前,請先將電源關閉 (包括+5V 的待機電源)。如果不這麼做的話, 將會導致系統運作異常或故障。

# <span id="page-15-0"></span>(4). 前面板音效連接頭 [FP-AUDIO1]

這個插頭可以連接前面板的音效連接頭。

- 若要使用前面板上的音效連接頭,請先將插頭上的所有跳線帽都拔掉,然後利用外殼上所付 的延長線,連接道前面板上。
- 若要使用背面板上的音效連接頭,請將延長訊號線拔掉,然後將跳線帽插回到 5-6 插腳和 9-10 插腳(預設值)。

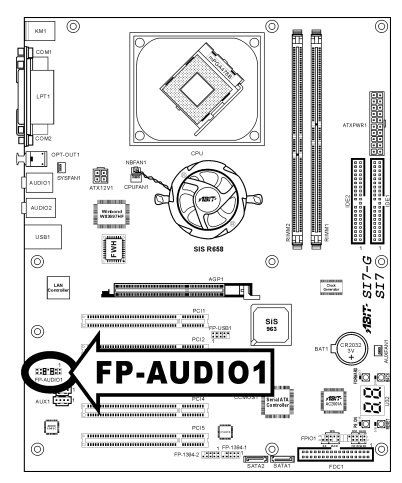

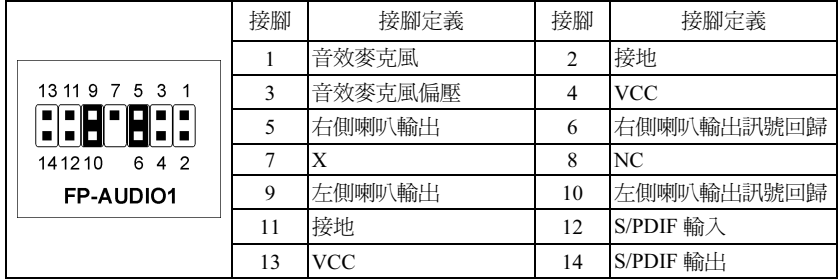

# <span id="page-16-0"></span>(5). 附加的 USB 連接埠接頭 [FP-USB1、FP-USB2]

這些接頭可以透過專為 USB 2.0 規格設計的 USB 連接線,每一個提供額外兩組 USB 2.0 連接埠。

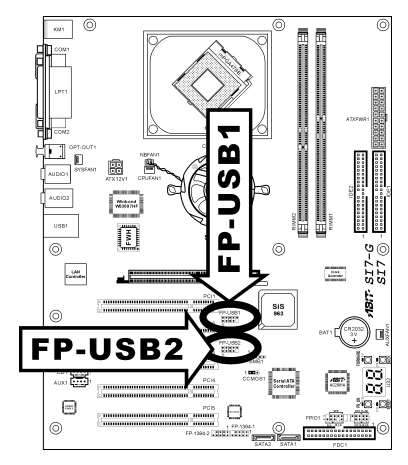

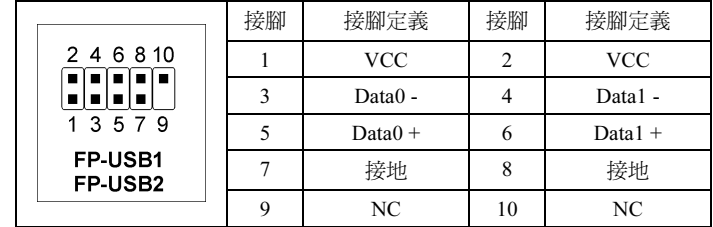

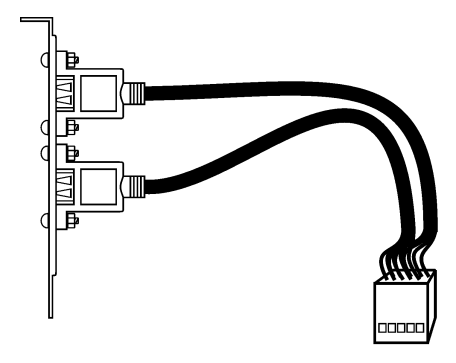

USB Header

# <span id="page-17-0"></span>(6). 附加的 IEEE 1394 連接埠接頭 [FP-1394-1、FP-1394-2]

這些接頭可以透過延長連接線,每一個提供額外一組 IEEE 1394 連接埠。

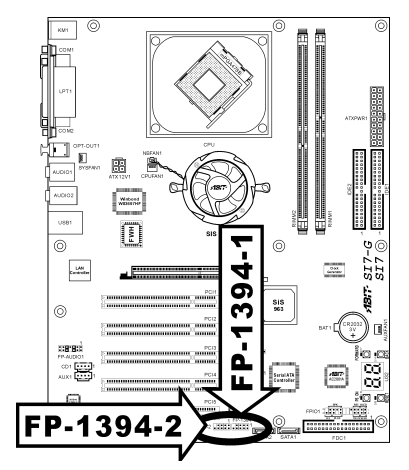

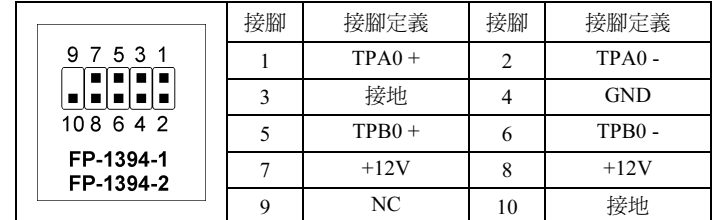

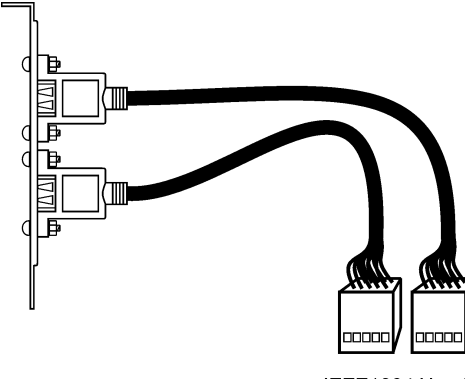

IEEE1394 Header

# <span id="page-18-0"></span>(7). 前面板開關與 LED 連接頭 [FPIO1]

這些接頭是用來連接機殼前方面板的連接開關與 LED 指示燈。

請注意電源 LED 接腳的位置與方向性。,記號「+」要對齊下圖代表 LED 連接正極的接腳。連接 這些接頭時一定要很注意,方向錯誤只會導致 LED 無法亮燈,但是連接錯誤卻可能會使系統故障。

RST HLED

п .

PWR-ON SLED

 $\overline{2}$ 

г

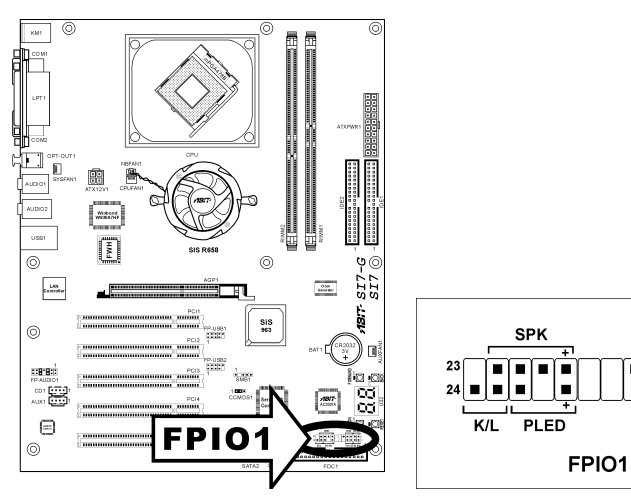

- HLED(1、3 接腳): 連接機殼前方面板的硬碟 LED 線。
- RST(5、7 接腳): 連接機殼前方面板的重設開關線。
- SPK (15、17、19、21 接腳): 連接到機殼底座的系統喇叭線。
- SLED (2、4 接腳): 連接到機殼前方面板的暫停 LED 線(如果有的話)。
- **PWR-ON (6,8 接腳 ):** 連接機殼前方面板的電源開關線。
- PLED (16、18、20 接腳): 連接機殼前方面板的電源 LED 線。
- K/L(22、24 接腳): 連接機殼前方面板的 Keylock 開關線(如果有的話)。

# <span id="page-19-0"></span>(8). 系統管理匯流排接頭 [SMB1]

這個接頭是預留給系統管理(SM)匯流排的。SM 匯流排是 I<sup>2</sup>C 匯流排特定的執行方式。至於 I<sup>2</sup>C 則是一種多重 master 匯流排, 意即相同的匯流排可連接多種晶片, 而每種晶片都可當做起始資料 傳輸的 master。如果同時控制匯流排的 master 超過一個以上,便會有一個仲裁程序決定哪一個 master 取得優先權。

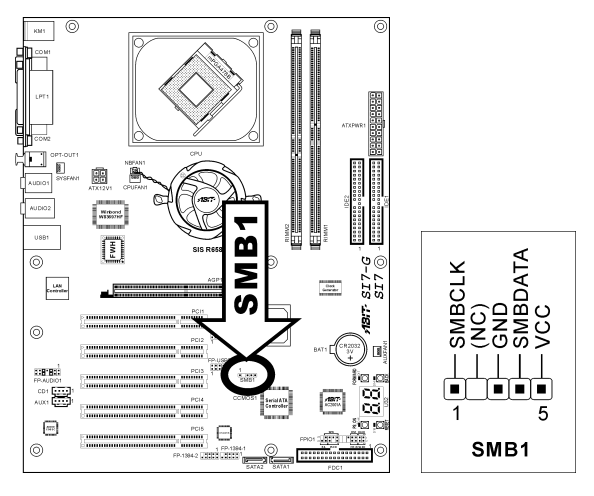

## (9). 內部音源連接頭 [CD1、AUX1]

這些連接頭可連接內部光碟機或附加卡的音源輸出。

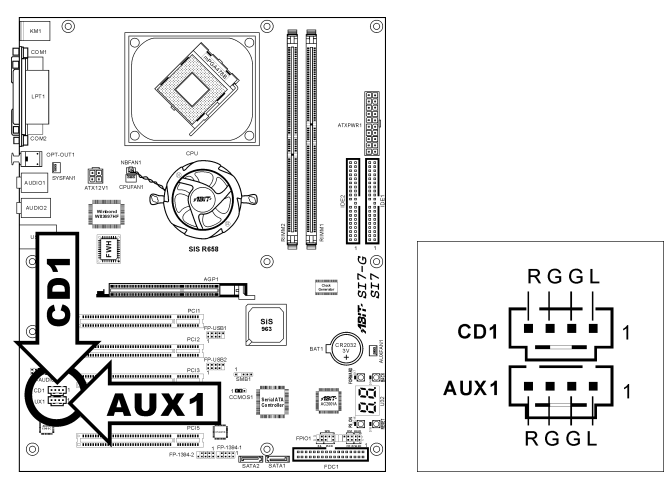

# <span id="page-20-0"></span>(10). 加速繪圖連接埠插槽 [AGP1]

這個插槽支援選購的 AGP 顯示卡,最高支援到 AGP 4X/8X 模式。有關顯示卡的詳細資訊,請參考 我們的網站。

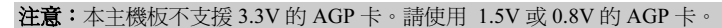

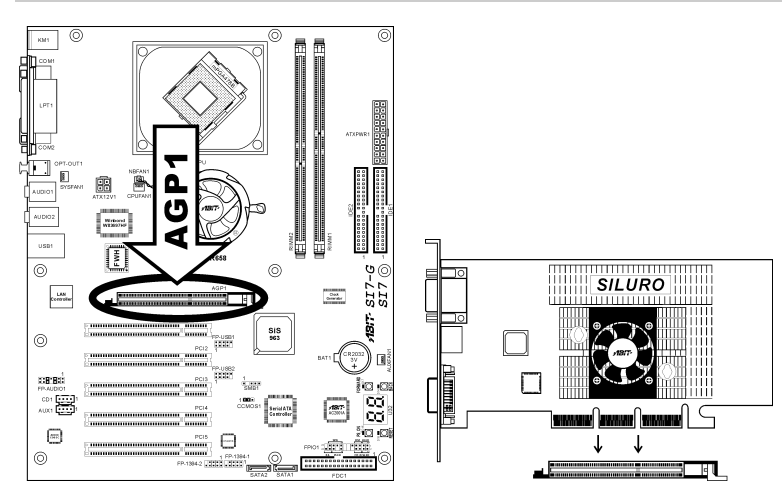

# <span id="page-21-0"></span>(11). 軟碟機連接頭 [FDC1]

這個連接頭可以透過一條 34 接腳 34 芯的排線來支援兩台標準軟式磁碟機。

連接軟式磁碟機的排線:

- 1. 將排線較長的單一端連接到主機板上的 FDC1 連接頭。排線側邊的有色線應該對準這個連接 頭的第 1 腳。
- 2. 將排線另一端的兩個連接頭則接到軟碟機上的連接頭。排線側邊的有色線應該對準軟碟機接 頭的第 1 腳。最遠的一端接頭應該接到指定為 A 磁碟機的接頭。

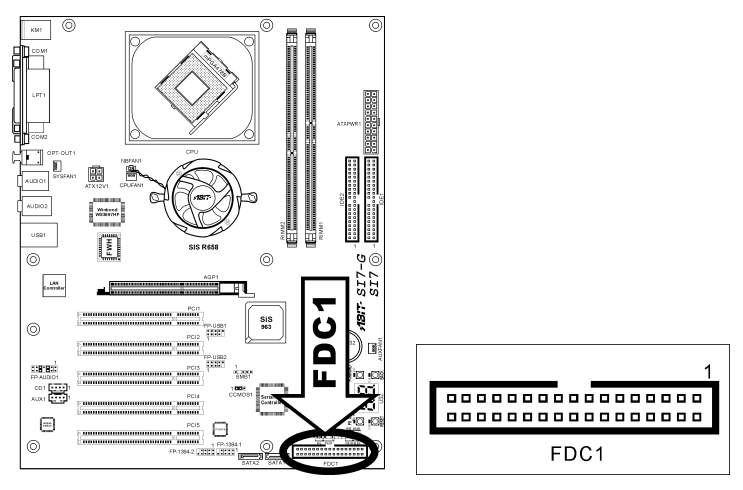

# <span id="page-22-0"></span>(12). IDE 插座 [IDE1、IDE2]

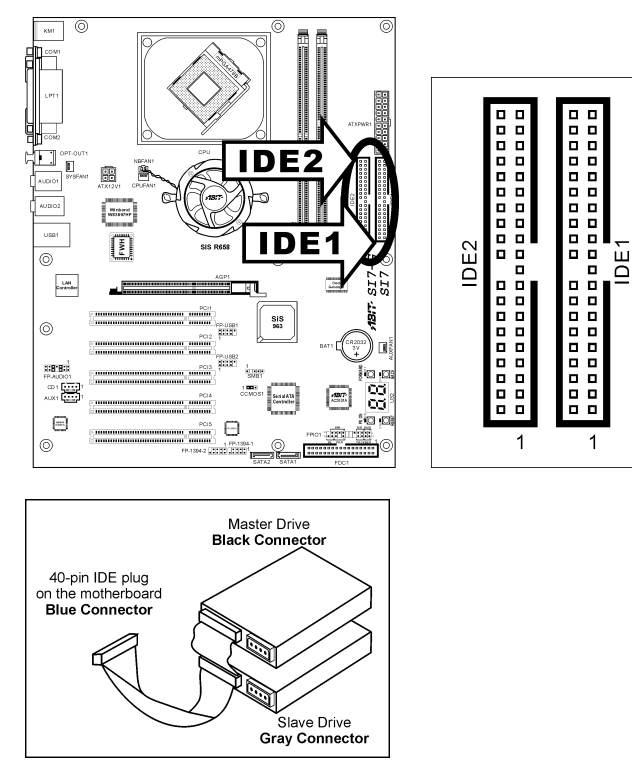

本主機板提供二個 IDE 連接埠,利用 Ultra ATA 66 排線最多可連接四個 Ultra ATA/100 模式的 IDE 磁碟機。一條 40-pin 80-conductor 及三個連接頭的排線可連接兩個硬碟到主機板上。將排線較長的 單一端(藍色的連接頭)連接到主機板上的 IDE 連接埠,而排線較短的另兩端(灰色與黑色的連 接頭)則接到硬碟機的插座。

如果您想同時將兩台硬碟機連接到一個 IDE 通道,在設定第一台 Master 硬碟機之後,還必須設定 第二台硬碟機為 Slave 模式。請參考跳線設定的磁碟機使用說明。連接到 IDE 1 的第一台磁碟機通 常視為「Primary Master」,而第二台則為「Primary Slave」。而連接到 IDE 2 的第一台磁碟機通常 視為「Secondary Master」,第二台則為「Secondary Slave」。

請勿將傳統慢速磁碟機(例如光碟機)和另一台硬碟連接在同一個 IDE 通道上,因為這麼做會降 低整體系統的效能。

# <span id="page-23-0"></span>(13). 串列 ATA 連接器 [SATA1、SATA2]

這 2 個連接器可讓您使用串列 ATA 纜線來連接串列 ATA 的裝置。同時也可以透過選購的 SERILLEL 轉換器來連接傳統的 IDE 硬碟。

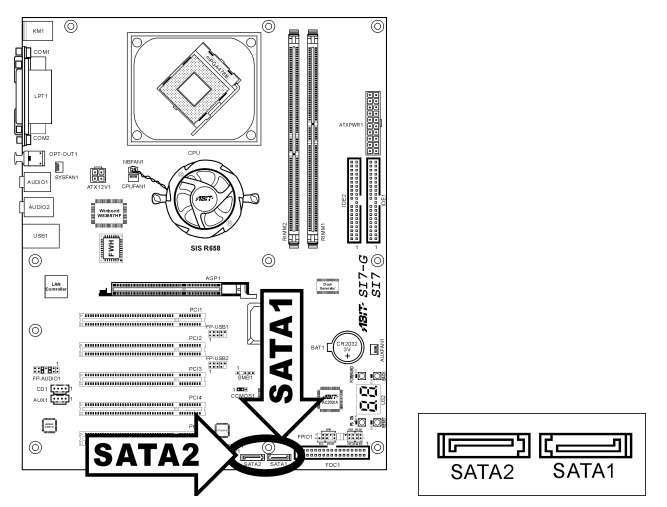

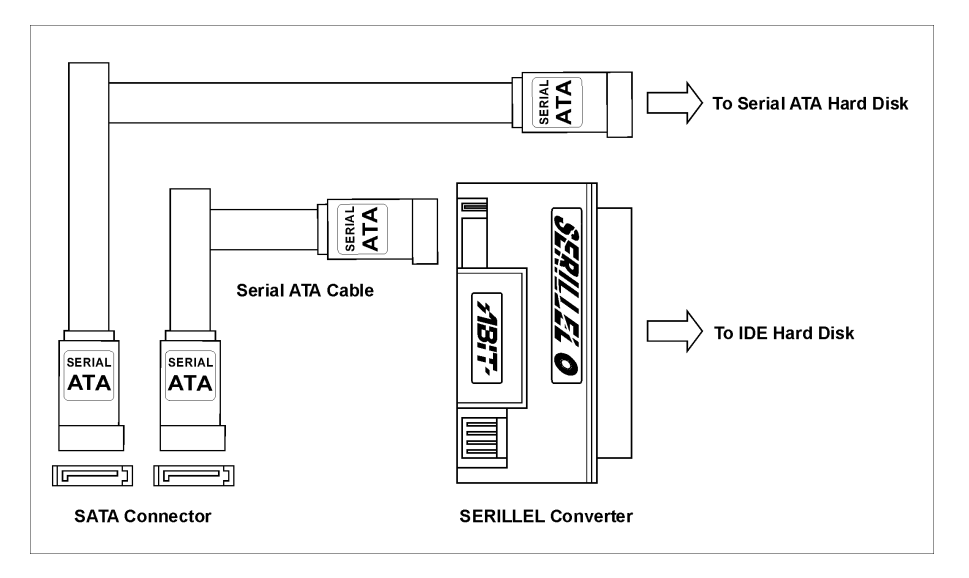

## <span id="page-24-0"></span>(14). POST 碼顯示器 [U32]

這是顯示「POST」(開機自我測試的縮寫字)Code 的 LED 裝置。電腦會在您開啓電腦時執行 POST 指令,POST 過程是由 BIOS 控制的,主要用來偵測電腦主要元件與週邊設備的狀態。每個 POST Code 對應不同的檢查點,而這些檢查點也是 BIOS 事先定義好的。例如,「memory presence test」 就是一個重要的檢查點,而其 POST Code 則是「C1」。BIOS 執行任何 POST 項目時,會將對應 的 POST Code 寫入位址 80h。如果 POST 通過測試,BIOS 便處理下一個 POST 項目並將下一個 POST Code 寫入位址 80h。如果 POST 沒有通過測試,我們可以在位址 80h 檢查 POST Code,便能找到 問題的答案。

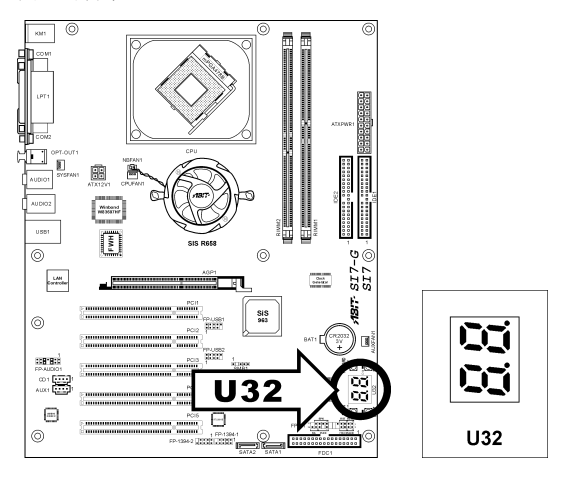

下表顯示 POST 碼的細節:

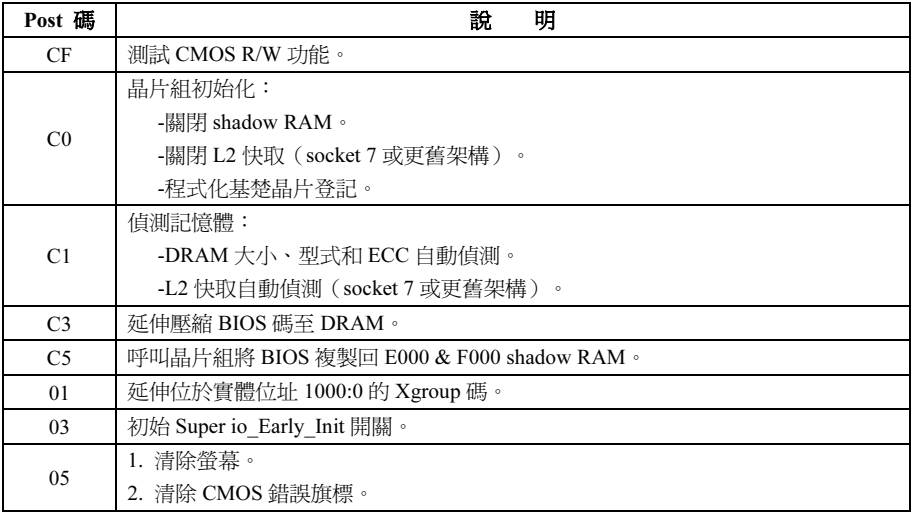

≡

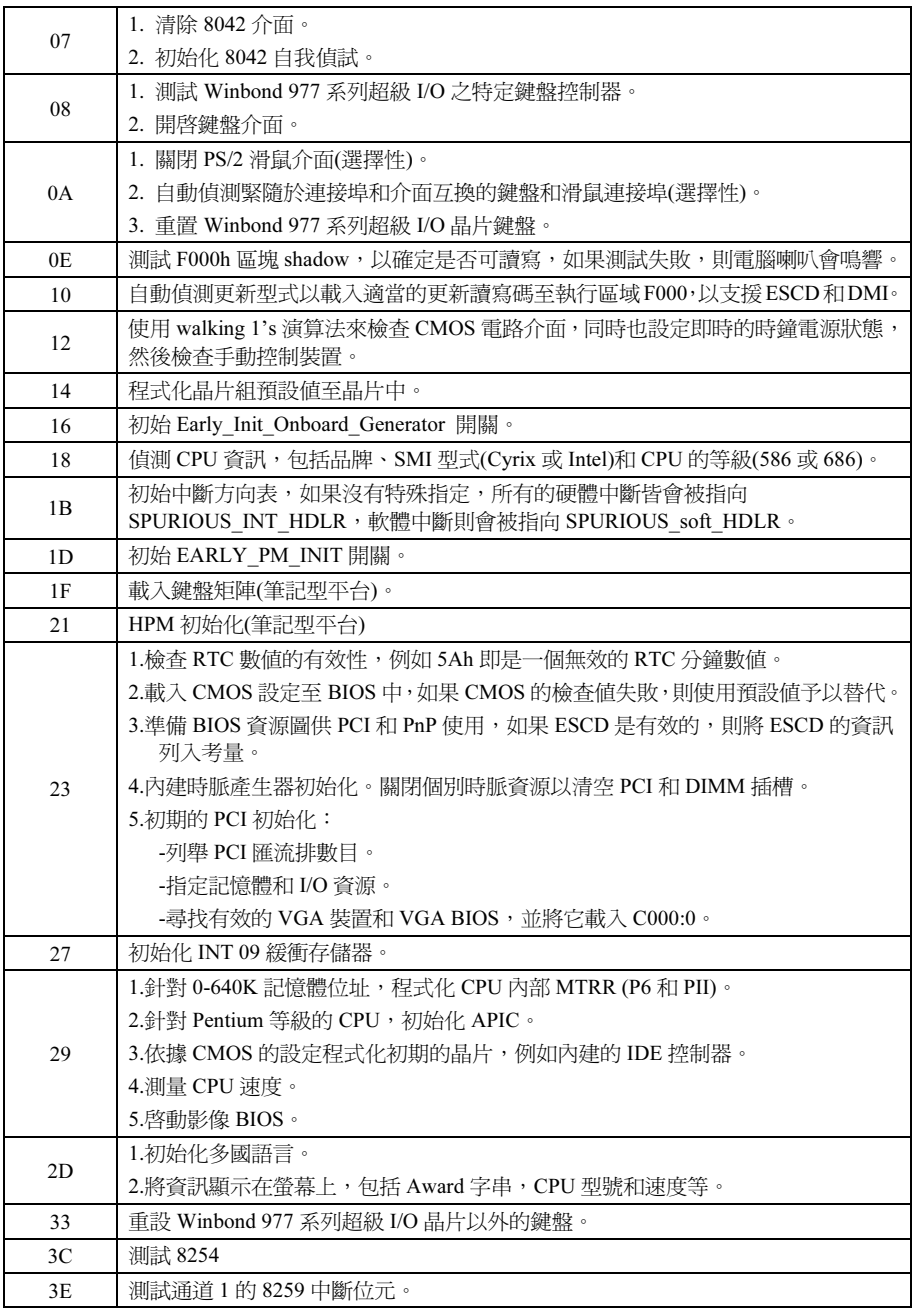

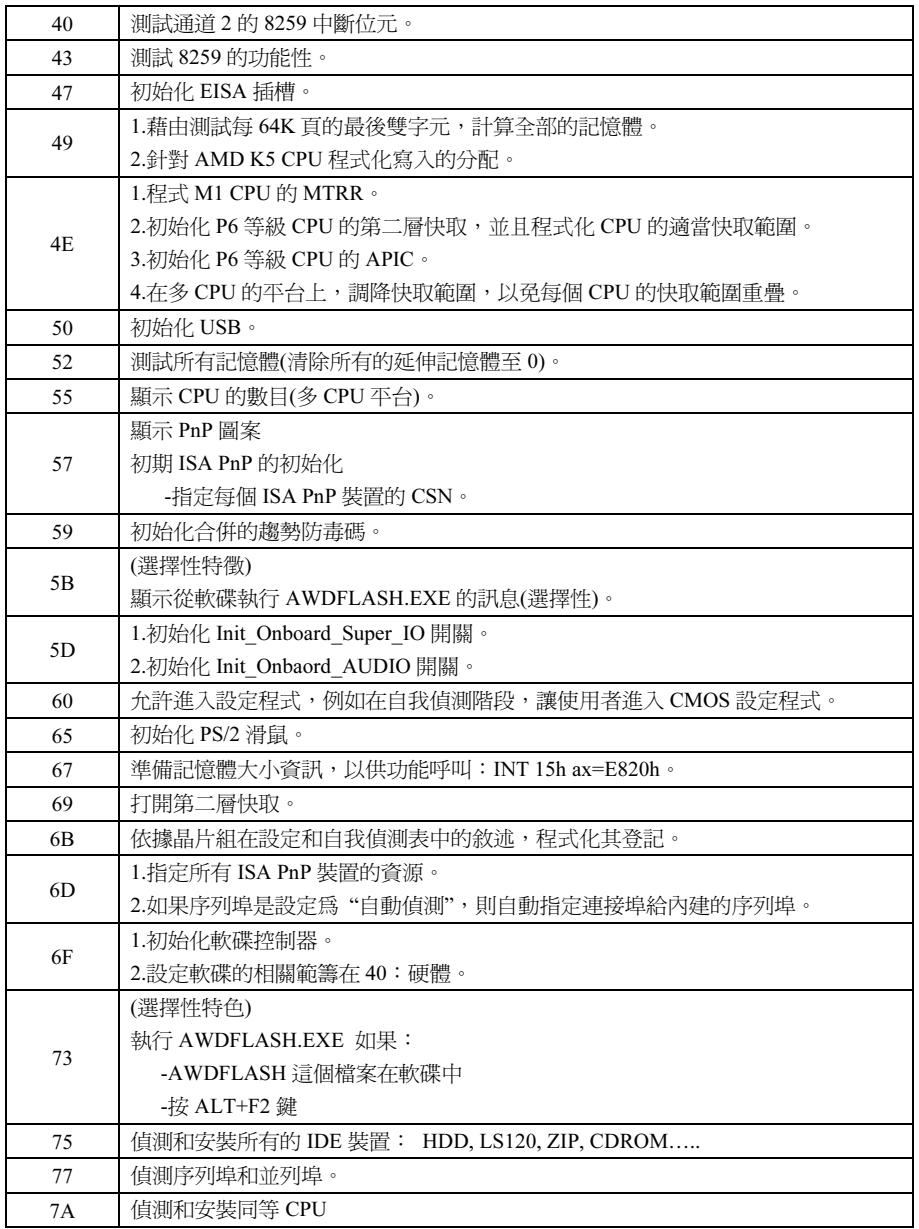

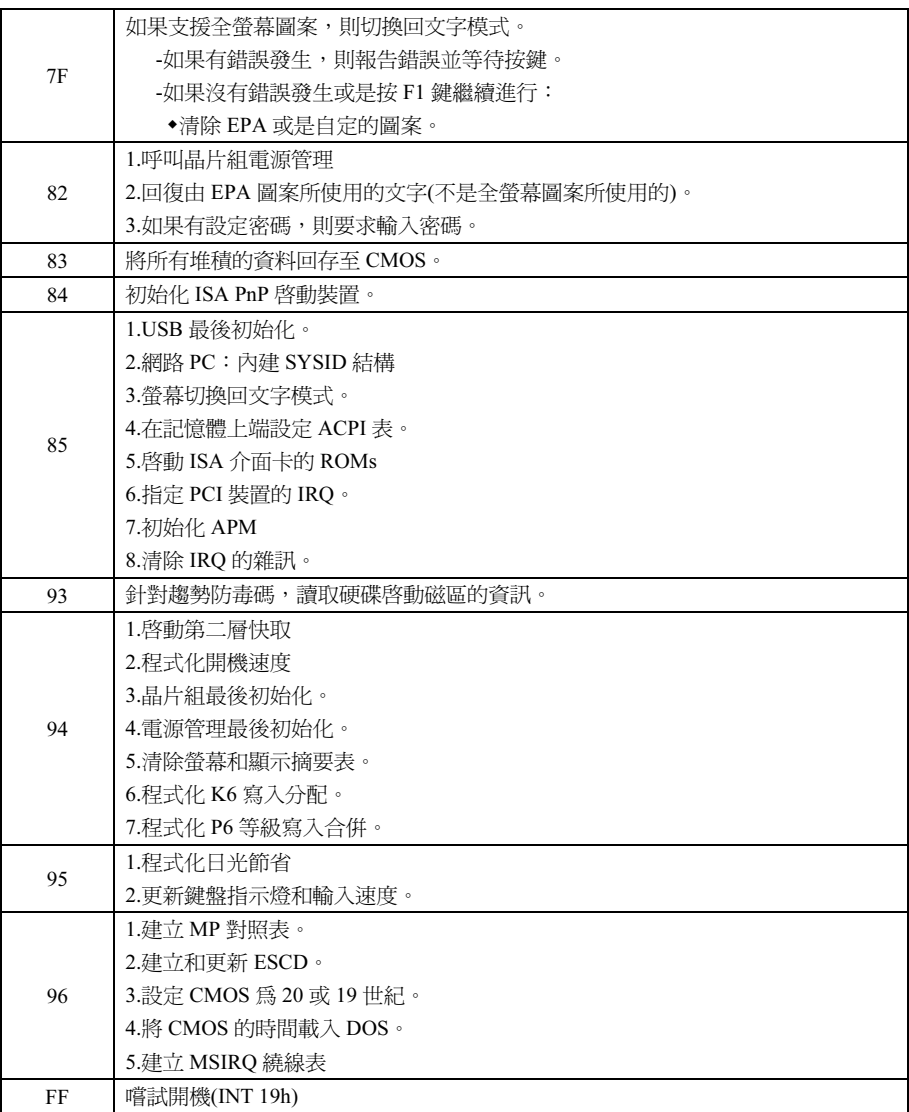

<span id="page-28-0"></span>硬體設定 2-21

# (15). 主機板內建開關 [FORWARD、BACK、PS\_ON、RESET]

- FORWARD:POST 碼顯示器的數碼層往前至下一層。
- BACK:POST 碼顯示器的數碼層退回至上一層。
- PS ON:開啓系統電源
- RESET:系統重組。

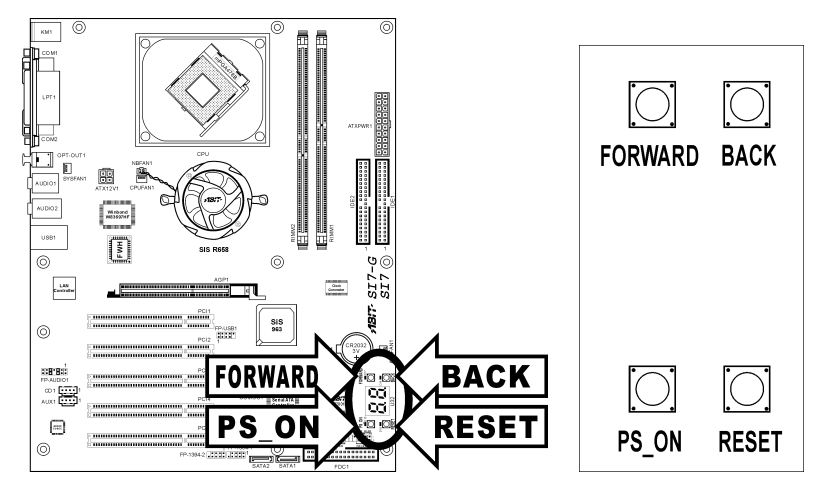

# <span id="page-29-0"></span>(16). 狀態指示燈 [D17、D14、D15、D18]

- D17(FORWARD):當 POST 碼顯示器的控制鈕按下 FORWARD 鈕時此燈亮起。
- D14(BACK):當 POST 碼顯示器的控制鈕按下 BACK 鈕時此燈亮起。
- D15(VCC):當系統電源開啟時此燈亮起。
- D18(5VSB):當電源供應器連接電源時此燈亮起。

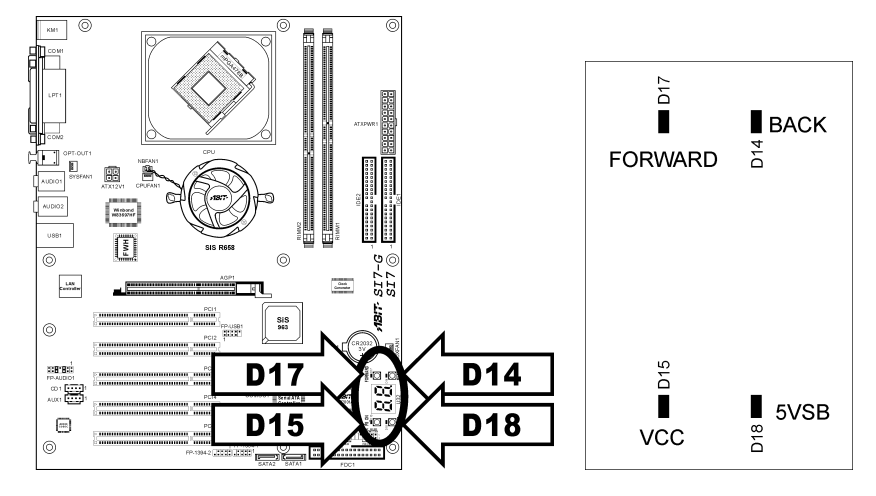

#### <span id="page-30-0"></span>(17). 背板插座 [KM1、LPT1、COM1、COM2、OPT-OUT1、AUDIO1、AUDIO2、LAN、USB1]

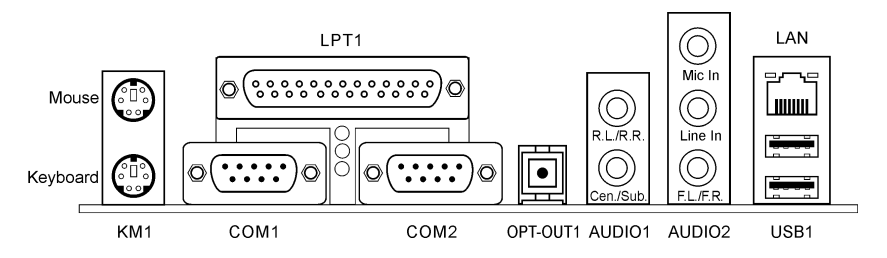

- 滑鼠:連接 PS/2 滑鼠。
- 鍵盤:連接 PS/2 鍵盤。
- LPT1:連接印表機或是其他支援此通訊協定的裝置。
- COM1/COM2:連接外接式數據機、滑鼠或其他支援此通訊協定的裝置。
- OPT-OUT1:這個連接頭可以透過光纖,而與數位多媒體裝置進行 S/PDIF 輸出連結。
- AUDIO1: R.L./R.R. (左後 / 右後):連接 5.1 聲道音效系統的左後和右後聲道。 Cen./Sub. (中央 / 低音):連接 5.1 聲道音效系統的中央和低音聲道。
- AUDIO2: Mic In:連接外接式麥克風的插頭。 Line In: 連接外接式音效源的訊號輸出端。 F.L./F.R. (左前 / 右前): 連接 5.1 聲道或一般雙聲道音效系統的左前和右前聲道。
- LAN:連接區域網路。
- USB1:連接 USB 裝置,例如掃描器、數位喇叭、顯示器、滑鼠、鍵盤、集線器、數位相機 或搖桿等。

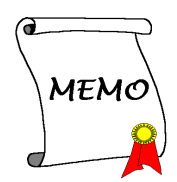

# <span id="page-32-0"></span>第 3 章 BIOS 設定

本主機板提供一種可程式化的 EEPROM 記憶體供您更新 BIOS 應用程式。BIOS(Basic Input/Output System)是在處理器與周邊裝置之間的做溝通的一種程式。只有在安裝主機板、重新組態系統、或 是螢幕出現 "Run Setup" 的提示時,您才會需要用到 BIOS 設定。本章節為您解釋 BIOS 應用程式 的設定功能。

在系統開機之後,BIOS 的訊息出現在螢幕上,記憶體容量開始計數,下列訊息出現在螢幕上:

#### Press DEL to run setup

如果這道訊息在您回應之前消失,請按<Ctrl> + <Alt> + <Del>鍵來重新開機,或是按下機上的 Reset 鈕。只有在採取這兩種方式之後這道訊息消失,您才能關掉電源來重新開機。

按下<Del>鍵後,主畫面螢幕出現如下。

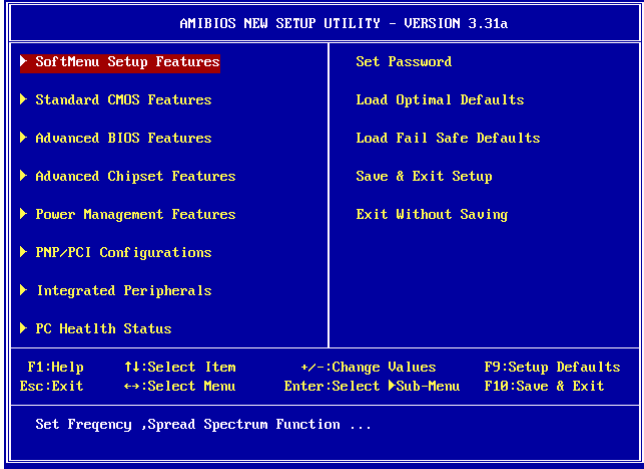

註:為了增進系統穩定性及表現,我們的工程師群會持續改善更新 BIOS 選項。本手冊內所列出的 BIOS 設定畫面與說明僅供您參考使用,可能不會與您在螢幕上所見到的完全相同。

# <span id="page-33-0"></span>3-1. SoftMenu Setup Features(CPU 設定)

SoftMenu 是 ABIT 陞技電腦在程式設定 CPU 執行速度方面的獨家與極致解決之道。像是 CPU 外頻 速度、倍頻、AGP 與 PCI 時脈等所有參數,甚至於 CPU 核心電壓都可以在您的彈指之間獲得控制。

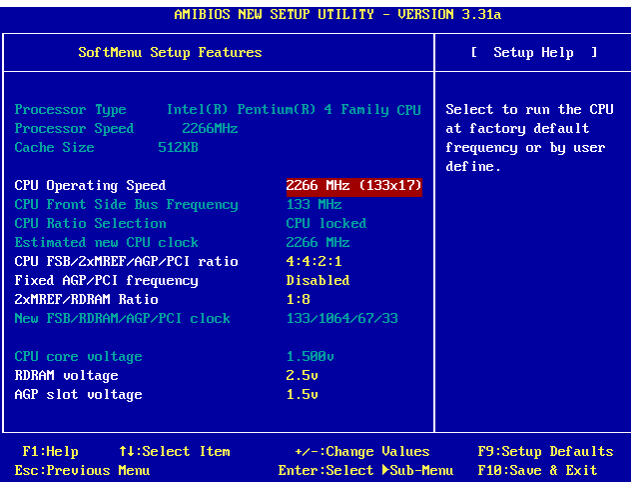

#### Processor Type:

這個項目顯示 CPU 的型號名稱,例如: Intel Pentium (R) 4。

#### Processor Speed:

這個項目顯示處理器的速度。

#### Cache Size:

這個項目顯示您的 CPU 的 L2 快取大小。

#### CPU Operating Speed:

這個項目根據您的 CPU 以 [FSB] x [multiplier] 的列式來顯示 CPU 執行速度。您也可以選擇 [User Define] 的選項來作手動選擇。

#### User Define:

警告:若您設定了錯誤的倍頻系數以及外部時脈,將有可能造成處理器發生損壞的情況。將工作頻 率設定於超過 PCI 晶片組或是處理器之規格,將會有可能發生記憶體模組不正常工作、系統當機、 硬碟資料流失、顯示卡工作不正常或是其它附加卡工作不正常等不可預期之情況產生。這些超出規 範之設定,唯有用在工程測試之上,而並非用於一般應用的狀態之下。

我們對於超出規格以外之設定使用,不做任何保證,因此超規使用而造成主機板元件或周邊裝置的 損壞,亦不負任何責任。

#### SI7 系列

#### CPU Front Side Bus Frequency:

這個項目選擇您的 CPU 外頻。因為受限於 CPU 的規格,在 CPU 本身的標準匯流排速度以上的外 頻速度設定雖有支援,但並不保證。

#### CPU Ratio Selection:

這個項目選擇 CPU 的倍頻數,如果沒有鎖住的話。

#### Estimated new CPU clock:

這個項目顯示前兩項 [CPU Front Side Bus Frequency] 與 [CPU Ratio Selection] 的頻率總和。

#### CPU FSB/2xMREF/AGP/PCI ratio:

這個項目可為您的系統組件的操作頻率來選擇比值。每一項組件的新的估算操作頻率值會立即出現 在下列。請記住,您應該試著調整比值讓 AGP 時脈約在 66MHz 以及 PCI 時脈約在 33MHz, 不則, 您可能會遇到不正常的系統狀態。

#### Fixed AGP/PCI frequency:

這個選項可讓您維持 AGP 與 PCI 時脈在固定的頻率以增進系統穩定。

#### 2xMREF/RDRAM ratio:

這個項目顯示 2Xmref 與 DRAM 的比值。DRAM 頻率可由 [2xMREF] x [the ratio] 來獲得。

#### New FSB/DRAM/AGP/PCI clock:

這個項目顯示前面 [CPU FSB/2xMREF/AGP/PCI]、 [Fixed AGP/PCI frequency]、以及 [2xMREF/RDRAM ratio] 的頻率總和。

#### CPU core voltage:

這個項目選擇供給您 CPU 的核心電壓。請勿調的太高,否則會損傷到您的寶貴 CPU。

#### RDRAM voltage:

這個項目選擇供給您 RDRAM 記憶體插槽的電壓。請勿調的太高,否則會損傷到您的寶貴 RDRAM 記憶體。

#### AGP slot voltage:

這個項目選擇供給您 AGP 插槽的電壓。請根據您的顯示卡型式選擇正確的電壓。

# <span id="page-35-0"></span>3-2. Standard CMOS Features(標準 CMOS 參數設定)

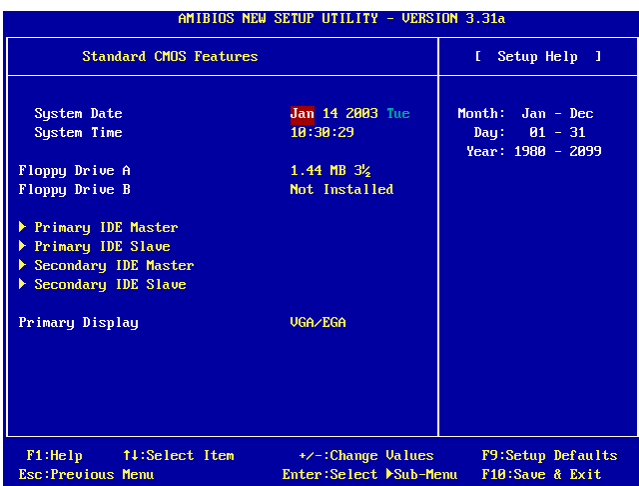

#### System Date:

這個項目以 [月]、[日]、以及 [年] 的格式來設定您指定的日期(通常是現在的日期)。

#### System Time:

這個項目以 [時]、[分]、以及 [秒] 的格式來設定您指定的時間(通常是現在的時間)。

#### Floppy Driver A / Floppy Driver B:

這個項目設定所安裝的軟碟機(通常是 A 磁碟機)型式。
### IDE Primary Master/Slave and IDE Secondary Master/Slave:

按 <Enter> 鍵來進入其子畫面:

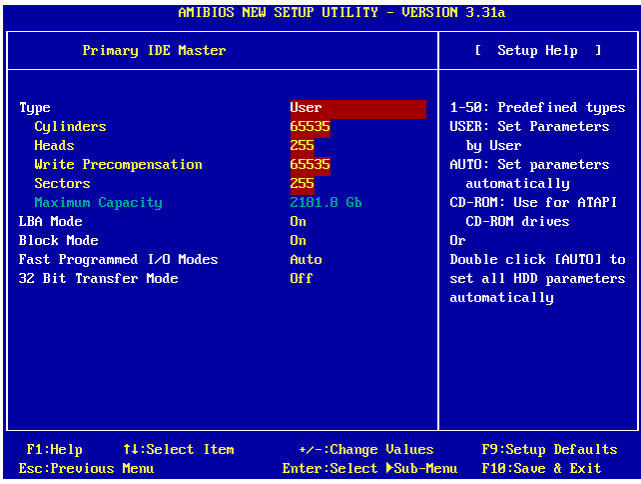

### Type:

這個項目選擇您的硬式磁碟機的型式。請保留此選項的 [AUTO] 預設值以自動設定所有硬式磁碟 機的參數。

註:新購入的 IDE 硬式磁碟機必須先格式化。

### Cylinders:

這個項目組態磁軌的數目。

#### Heads:

這個項目組態讀/寫磁頭的數目。

#### Write Precompensation:

這個項目顯示可以改變寫入時機的磁軌數目。

### \* Sectors:

這個項目組態每一磁軌的磁區數目。

## Maximum Capacity:

這個項目依據您在磁碟機數據欄裡所輸入數據的總和顯示磁碟機的最大容量

### LBA (Logical Block Addressing) mode:

在 DOS 與 Windows 環境之下使用大於 512 MB 容量的硬碟機請選擇 [On]。只有在 Netware 與 UNIX 的環境下才選擇 [Off]。

# Block Mode:

使用 Block 模式的硬碟機時請選擇 [On]。系統 BIOS 會檢查其所能傳輸的最大 Block 容量的硬碟 機。Block 大小則依硬碟機的型式而定。選擇 [Off] 來使用標準模式。

# Fast Programmed I/O Modes:

這個選項可讓您選擇 PIO 模式。選擇 [Auto] 可藉由最佳化硬碟的計時而加強硬碟機的效能。

# 32 Bit Transfer Mode:

這個選項可讓您選擇 [On] 來開啟 32 位元的啟用以最佳化 IDE 硬碟資料傳輸率。

## Primary Display:

這個選項可讓您選擇做為主要系統監視器的影像介面卡。

# 3-3. Advanced BIOS Features(BIOS 進階功能設定)

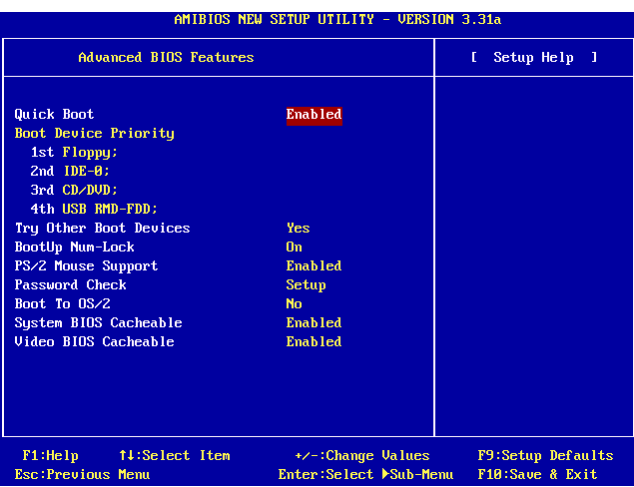

### **Ouick Boot:**

這個項目可以在系統開機後加速 POST (Power On Self Test)。請保留此選項為預設的 [Enabled] 設 定值以供 BIOS 在 POST 當中縮短或略過一些檢查項目。

# 如何使用快速開機功能?

當您的系統開始進入開機程序時,及時按下<F6>的按鍵,然後您就可以見到「Select First Boot Device 」的選單彈出。選擇您要當做第一優先選擇的開機裝置,然後按下<Enter>的按鍵繼續進行 開機程序。

#### Boot Device Priority:

這個項目選擇開機優先順序。BIOS 會根據所選擇的裝置順序來開啓作業系統。

### Try Other Boot Other Devices:

當設定爲 [Enabled] 時,這個項目會從 [Boot Device Priority] 項目中的選項以外的裝置來開啓您的 系統。

#### BootUp Num-Lock:

這個項目決定數字鍵盤在系統開機時的預設狀態。

[On]:數字鍵盤用做數字輸入模式。

[Off]:數字鍵盤用做方向鍵盤模式。

### PS/2 Mouse Support:

這個項目選擇是否支援 PS/2 滑鼠。

[Enabled]:允許系統使用 PS/2 滑鼠

[Disabled]:這個選項可以防止 PS/2 滑鼠連接埠佔用到系統資源,並且可以關閉此連接埠。如果使 用串列式滑鼠,請選此項。

### Password Check:

這個項目決定系統何時會提示需要密碼 – 每次系統開機時或是進入 BIOS 設定時。

[Setup]:只有進入 BIOS 設定時才須輸入密碼。

[Always]:每次電腦開機時都須輸入密碼。

註:千萬要記住您設定的密碼,萬一忘記了,您就要辛苦一些,打開機殼,透過清除 CMOS 裡的 設定後,才可以重新開機。如此所有經過您修改的項目,您都必須再重新設定一次。

### Boot To OS/2:

這個項目修改 OS/2 開機設定。

[No]:這個選項可讓系統開機進入非 OS/2 環境。這是預設值,不應更改,除非 OS/2 是主要的作業 系統,而且安裝有 64 MB 以上的系統記憶體。

[Yes]:這個選項可在安裝有 64 MB 以上的系統記憶體時讓系統開機進入 OS/2 環境。

### System BIOS Cacheable:

如果開啟快取控制器,開啟系統 BIOS 快取可讓系統 BIOS ROM 的快取於 F0000H 至 FFFFFH 的位 址做存取。快取 RAM 的範圍愈大,系統效能愈高。

### Video BIOS Cacheable:

如果開啟快取控制器,開啟影像 BIOS 快取可讓影像 BIOS 的快取於 C0000H 至 C7FFFH 的位址做 存取。快取 RAM 的範圍愈大,影像效能愈快。

# 3-4. Advanced Chipset Features(晶片組進階功能參數設定)

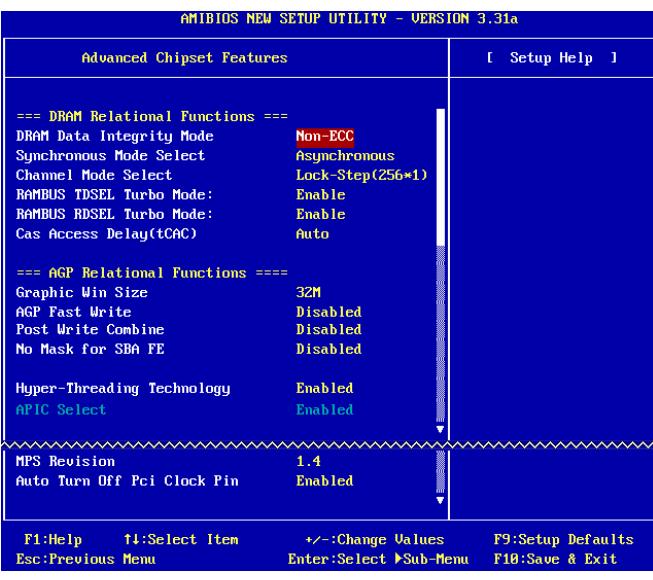

### DRAM Data Integrity Mode:

這個項目選擇您系統中的 DRAM 型式。ECC 是 "Error Checking and Correction" 的意思。當您的記 憶體是 ECC 型式時才選擇 ECC 選項。

## Synchronous Mode Select:

這個項目選擇 CPU 與 RAM 之間信號的[Synchronous] 模式以求系統效能。出現相容性問題時才選 擇 [Asynchronous] 模式。

### Channel Mode Select:

這個項目選擇 RDRAM 通道模式。

### RAMBUS TDSEL Turbo Mode:

請保留此選項為預設值。

### RAMBUS RDSEL Turbo Mode:

請保留此選項為預設值。

### Cas Access Delay(tCAC):

請保留此選項為預設值。

### Graphic Win Size:

這個項目指定會被 AGP 卡使用到的系統記憶體大小。

## AGP Fast Write:

如果您的 AGP 卡支援"Fast Write"功能,這個選項可以藉著選擇 [Enabled] 來增進您的系統效 能,不過也有可能降低系統相容性。

### Post Write Combine:

AGP 指令通常是一個接一個的被執行,這個項目選擇將 AGP 指令一起執行。出現相容性問題時才 選擇 [Enabled] 選項。

## No Mask for SBA FE:

這個項目可以選擇對某些顯示卡遮蓋 AGP 校正信號。出現相容性問題時才選擇 [Enabled] 選項。

### Hyper-Threading Technology

這個選項開啟或關閉處理器的 Hyper-Threading Technology。

請使用此項目的預設值以開啟同時多線緒(SMT)處理器功能,這將會使得作業系統以及應用程 式將一個實體的處理器當成兩個邏輯處理器。

這個選項只應用於此類 Hyper-Threading Technology 的 CPU。關於 "Hyper-Threading Technology" 的更進一步資訊,請光臨 Intel 網站,網址在: <http://www.intel.com/homepage/land/hyperthreading.htm>,<http://www.intel.com/design/chipsets/ht/>。

### APIC Select:

[Enabled]:APIC(Advanced Programmable Interrupt Controller)模式會為系統擴展可用的 IRQ 資 源。

[Disabled]:系統對所有裝置使用預設的 PCI IRQ,而且不會增加 PCI IRQ 數量。

註:假設您在安裝 Windows® 2000 或 Windows® XP 作業系統之前就先開啟過這個項目,關閉這個 項目再開機,會使系統當機。您必須更改此選項為 [Enabled] 以使系統恢復正常。

### MPS Revision:

這個選項指定這塊主機板會使用到的 MPS (Multi-Processor Specification)版本。以雙處理器使用 較舊式的作業系統時請選擇 [1.1]。

### Auto Turn Off Pci Clock Pin:

這個項目可以關閉不用的 PCI 時脈。請保留此選項為預設值。

# 3-5. Power Management Features(電源管理模式設定)

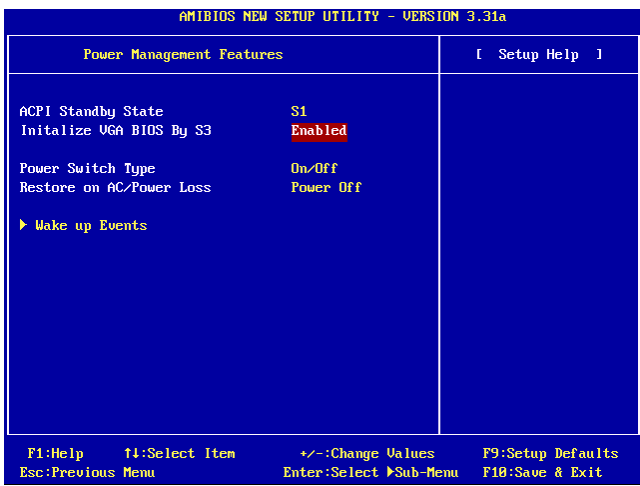

### ACPI Standby State:

這個項目選擇暫停模式的種類。

[S1(POS)]:開啟 Power On Suspend 功能。

[S3(STR)]:開啟 Suspend to RAM 功能。

[Auto]:自動選擇暫停模式的種類。

### Initialize VGA BIOS By S3:

當設定為 [Enabled] 時,這個項目可讓系統在 S3 狀態醒來之後啓用 VGA BIOS。請保留此選項為 預設值以便顯示幕能夠在 S3 狀態醒來之後恢復正常。

### Power Switch Type:

這個項目選擇電源開關的功能型式。

[On/Off]:開啟或關閉系統。

[Suspend]:將系統暫停。

#### Restore on AC/Power loss:

這個項目設定系統在 AC 電源斷電之後的系統恢復電源狀態。

[Power Off]:恢復電源之後系統關閉。

[Power On]:恢復電源之後系統開啟。

[Last State]:恢復電源之後系統回復至先前的電源狀態。

#### Wake Up Events:

按 <Enter> 鍵來進入其子畫面:

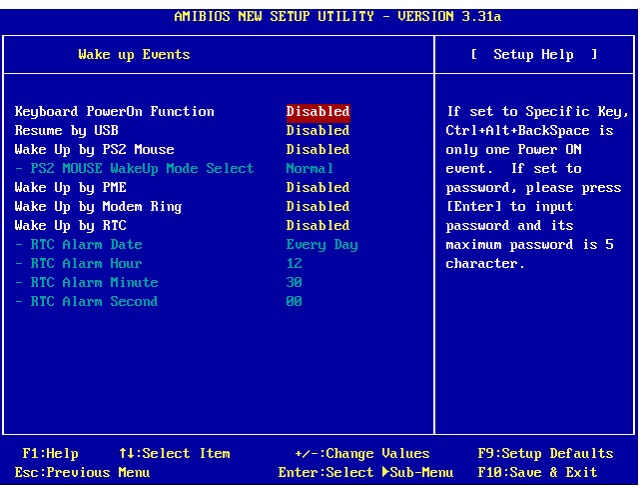

## Keyboard PowerOn Function:

這個項目選擇鍵盤喚醒開機模式。

[Disabled]:關閉鍵盤喚醒開機功能。

[Any Key]:任何按鍵即可啓動鍵盤喚醒開機功能。

[Specific Key]:只有按下 <Ctrl> + <Alt> + <Back Space> 鍵才能啟動鍵盤喚醒開機功能。

[Password]:以五個字元長度的密碼來啟動鍵盤喚醒開機功能。

#### Resume by USB:

當設定爲 [Enabled] 時,任何發生在 USB 連接埠的動作都會啓動原本已經關閉的系統。

### Wake Up by PS2 Mouse:

當設定為 [Enabled] 時,任何發生在 PS/2 滑鼠連接埠的動作都會啓動原本已經關閉的系統。

### PS2 MOUSE Wakeup Mode Select:

這個項目選擇 PS/2 滑鼠喚醒系統的模式。

[Normal]:滑鼠的任何動作都會有作用。

[Only Button]:只有按下滑鼠按鍵才會動作。

### Wake Up by PME:

當設定為 [Enabled] 時,任何發生在 LAN 連接埠的動作都會啓動原本已經關閉的系統。

### Wake Up by Modem Ring:

當設定為 [Enabled] 時,因數據機鈴響的任何動作都會啓動原本已經關閉的系統。

### Wake Up by RTC:

當設定為 [Enabled] 時,您可以設定你所要 RTC (Real-Time Clock) 自睡眠模式中喚醒系統的日 期、時間以及秒數

### RTC Alarm Date:

設定 RTC 警報的日期。

### RTC Alarm Hour:

設定 RTC 警報的時數。

### RTC Alarm Minute:

設定 RTC 警報的分數。

### RTC Alarm Second:

設定 RTC 警報的秒數。

# 3-6. PnP/PCI Configurations(PNP/PCI 組態設定)

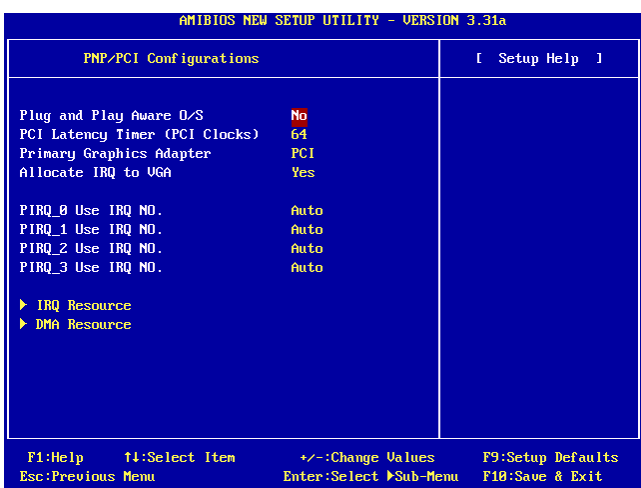

### Plug and Play Aware O/S:

這個項目可供您以 PnP 作業系統而非 BIOS 程式來組態 PCI 匯流排插槽。當設定為 [Yes] 時,中 斷訊號會被 BIOS 來重新指定。如果您有安裝非 PnP 的作業系統,或是您要防止中斷訊號被重新指 定,請設定為預設的 [No]。

### PCI Latency Timer (PCI Clocks):

這個項目控制每一個 PCI 裝置在另一道匯流排替換之前所能維持匯流排的時間有多長。當設定為 較高的數值時,每一個 PCI 裝置可以執行較長的轉換時間,因此而增進有效的 PCI 頻寬。為求較 佳的 PCI 表現,您應該將此項目設定爲較高的數值。

### Primary Graphics Adapter:

這個項目選擇系統重新開機時,先啓用 AGP 或 PCI。

[AGP]:系統重新開機時,先啓用 AGP。

[PCI]:系統重新開機時,先啓用 PCI。

#### Allocate IRQ to VGA:

這個項目為安裝的 VGA 卡指定一組 IRQ 號碼。

[Yes]:自動為安裝的 VGA 卡指定一組 IRQ 號碼。

[No]:先前被 VGA 卡佔去的 IRQ 號碼將會被新的裝置使用。

## PIRQ 0 Use IRQ No. ~ PIRQ 3 Use IRQ No.:

這個項目手動或自動為安裝在 PCI 插槽的裝置指定 IRQ 號碼。

關於 PIRQ 的硬體配線信號、INT#(PCI 插槽的 IRQ 信號接腳)與裝置之間的相互關係,請參考下 表:

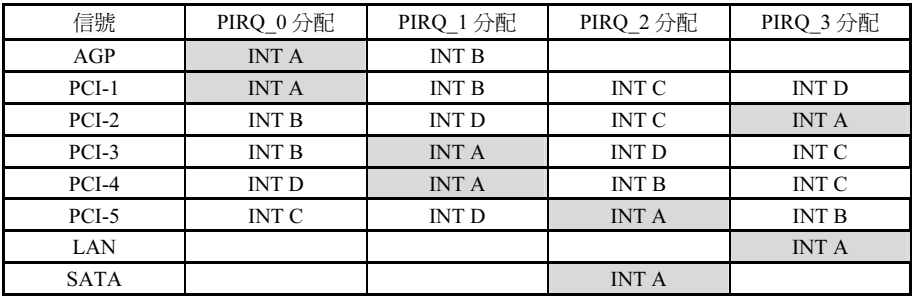

註:

• PCI-1 插槽與 APG 插槽共享同一組的 IRQ 訊號。

• PCI-2 插槽與 PCI-3 插槽共享同一組的 IRQ 訊號。

• PCI-4 插槽與 LAN 裝置共享同一組的 IRQ 訊號。

• PCI-5 插槽與 SATA 裝置共享同一組的 IRQ 訊號。

如果您想要安裝兩張 PCI 卡到共同分享同一組 IRQ 的兩個 PCI 插槽中時, 您必需確認您目前 所使用的作業系統與 PCI 裝置的驅動程式兩者皆能夠支援 IRQ 共享的功能。

### IRQ Resources:

這個項目修改 IRQ 設定值。

[PCI/PnP]:這個設定可供指定的 IRQ 被 PCI/PnP 裝置使用。

[Reserve]:這個設定可供指定的 IRQ 被傳統的 ISA 裝置使用。

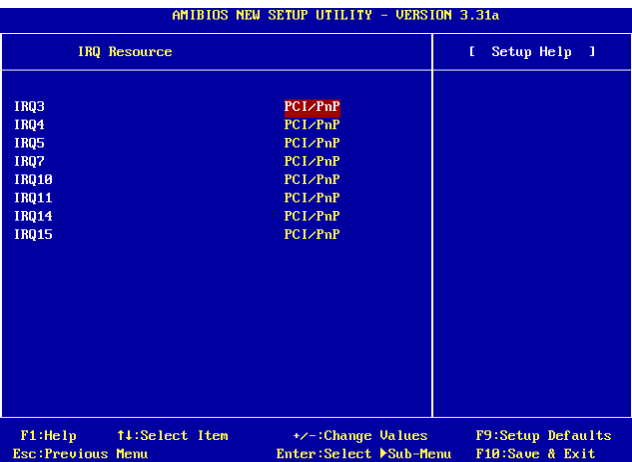

### DMA Resources:

這個項目修改 DMA 設定值。

[PnP]:這個設定可供指定的 DMA 被 PCI/PnP 裝置使用。

[Reserve]:這個設定可供指定的 DMA 被傳統的 ISA 裝置使用。

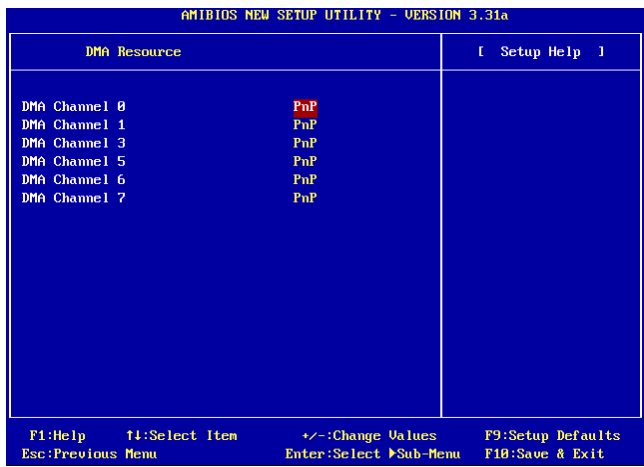

# 3-7. Integrated Peripherals(整合週邊設定)

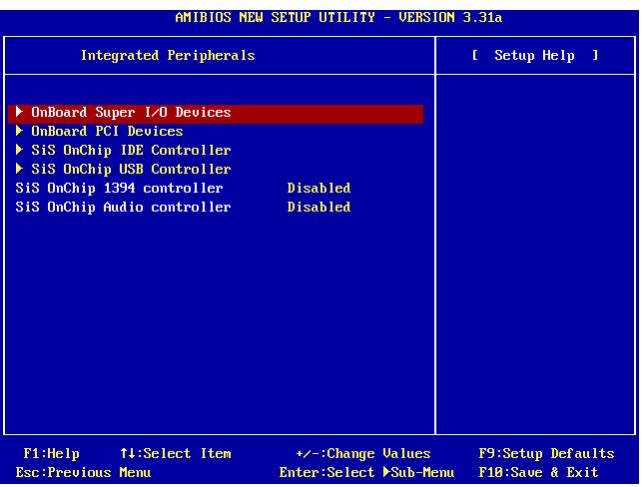

### OnBoard Super I/O Devices:

按 <Enter> 鍵來進入其子畫面:

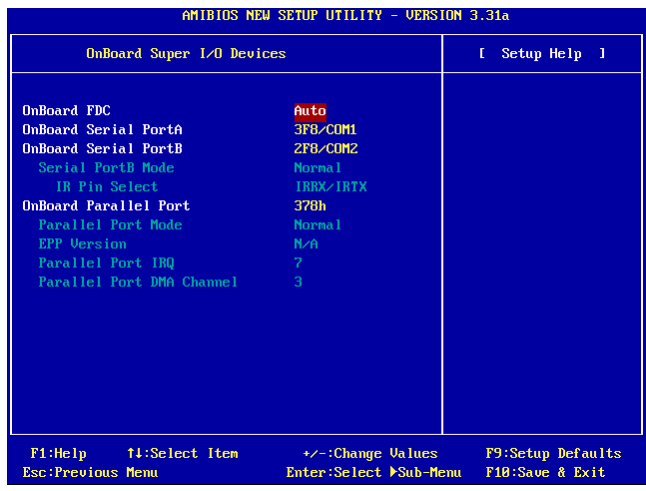

# OnBoard FDC:

[Enabled]: 開啟內建的軟式磁碟機控制器。

[Disabled]: 關閉內建的軟式磁碟機控制器。

### Onboard Serial PortA / Onboard Serial PortB:

這個項目決定哪一組串列埠 A 與 B 控制器的 I/O 位址會啟用。

[Auto]:系統會自動為內建串列埠 A 與 B 選擇 I/O 位址。

[3F8/COM1, 2F8/COM2, 3E8/COM3, 2E8/COM4]:可讓您為內建串列埠 A 與 B 手動選擇 I/O 位址。

[Disabled]:關閉內建的串列埠 A 與/或 B。

### Serial PortB Mode:

這個項目設定串列埠 B 的操作模式。

### IR Pin Select:

這個項目選擇 IR 紅外線裝置的接腳。

[IRRX/IRTX]:在以內建 IR 紅外線接腳來連接內接式 IR 紅外線裝置時,選擇這個選項。

[SINB/SOUTB]:在以 COM B 插座連接 IR 紅外線裝置時,選擇這個選項。

### Onboard Parallel Port:

這個項目指定平行埠所使用的 I/O 位址。

[Disabled]:這個選項可防止平行埠啟用任何系統資源。這個選項設定為 [Disabled] 時,印表機連 接埠會失效。

[378]:這個選項可供平行埠使用 [378] 做為其 I/O 連接埠位址。電腦系統中的大多數平行埠皆使 用 IRQ 中斷 7 以及 I/O 連接埠 378H 做為其標準設定值。

[278]:這個選項可供平行埠使用 [278] 做為其 I/O 連接埠位址。

[3BC]:這個選項可供平行埠使用 [3BC] 做為其 I/O 連接埠位址。

### Parallel Port Mode:

這個項目指定平行埠模式。

[Normal]:可供使用標準平行埠模式。

[SPP]:(Standard Parallel Port)可供雙向平行埠以一般速度運作。

[EPP]:(Enhanced Parallel Port)可供雙向平行埠以最快速度運作。

[ECP]:(Extended Capabilities Port)可供雙向平行埠以較 Normal 模式的資料傳輸率快一些的速度 來運作。

## EPP Version:

當平行埠模式選擇 EPP 時,這個項目可以選擇平行埠的 EPP 版本.

## Parallel Port IRQ:

這個項目指定平行埠所用的 IRQ 中斷。

### Parallel Port DMA Channel:

這個項目選擇平行埠的 DMA 通道。

#### OnBoard PCI Devices:

按 <Enter> 鍵來進入其子畫面:

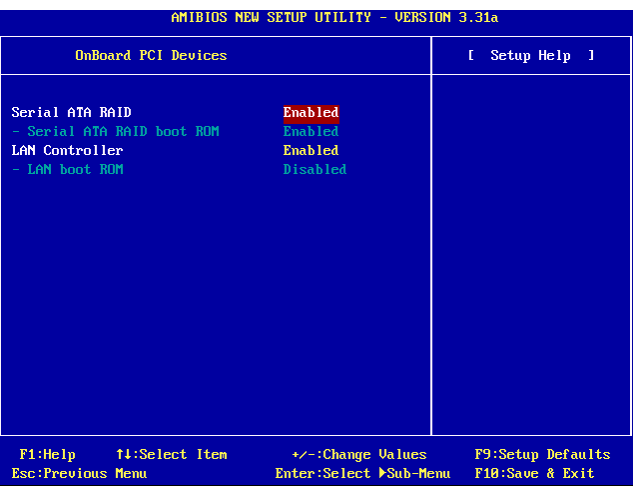

### Serial ATA RAID

這個項目開啓或關閉內建的串列式 ATA 控制器。設定在 [Enabled] 的時候,系統會增加兩組額外 的通道以加接高效能的裝置。

### Serial ATA RAID boot ROM

這個項目開啓或關閉串列式 ATA 控制器的開機 ROM。

### LAN Controller

這個項目開啓或關閉 LAN 控制器。

### LAN boot ROM

這個項目開啟或關閉 LAN 控制器的開機 ROM。

## SiS OnChip IDE Controller:

按 <Enter> 鍵來進入其子畫面:

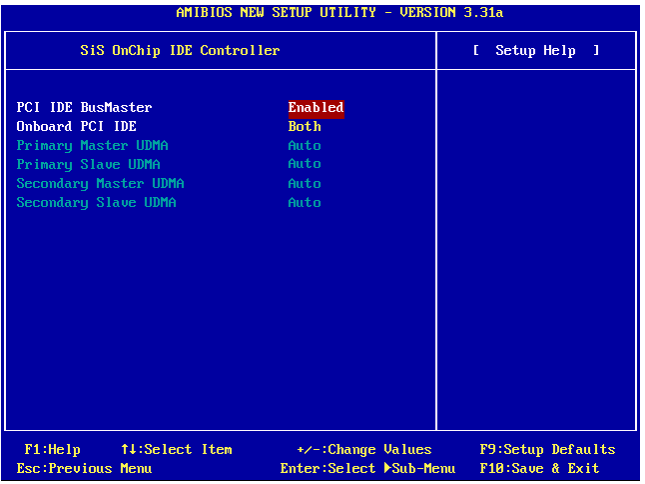

## PCI IDE BusMaster:

這個項目決定 PCI 本地匯流排上面的 IDE 控制器是否有匯流排主控能力。

## Onboard PCI IDE:

這個項目可讓您關閉所有內建的 PCI IDE 裝置,或是開啓其中一個。

### Primary Master/Slave UDMA, Secondary Master/Slave UDMA:

這些選項設定使用中的 Ultra DMA 裝置。

[Auto]: BIOS 會在檢查過您的硬碟或光碟機之後自動選擇最佳選項。

[Disabled]: BIOS 不會偵測這些種類。

## SiS OnChip USB Controller:

按 <Enter> 鍵來進入其子畫面:

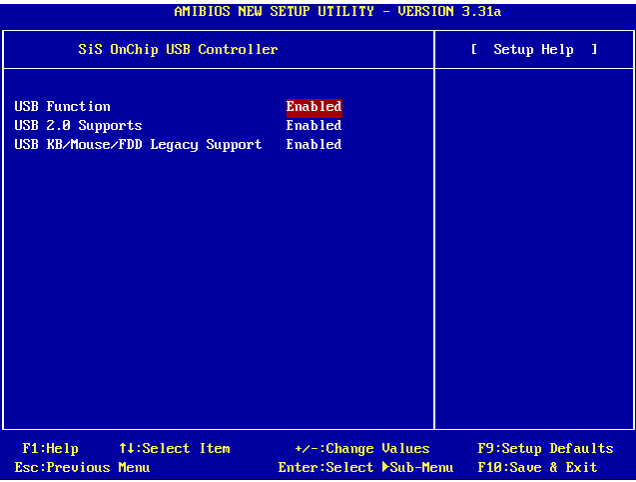

### USB Function:

這個選項開啓或關閉 USB 功能。

### USB 2.0 Supports:

這個選項開啓或關閉 USB 2.0 功能。當設定為 [Disabled] 時, USB 連接埠是以 USB 1.1 的規格來 運作。

### USB KB/Mouse/FDD Legacy Support:

這個選項開啟或關閉在 DOS 環境之下支援 USB。

### SiS OnChip 1394 Controller:

這個選項開啟或關閉內建 IEEE1394 控制器。

## SiS OnChip Audio Controller:

這個選項開啓或關閉內建音效控制器。

# 3-8. PC Health Status (電腦健康狀態設定)

您可以為您的電腦設定警告和關閉溫度的數值。您也可由此選單中檢查您系統內部風扇之轉速以及 電源供應器的供電電壓等數值。此功能對於監控您電腦中所有的重要變數來說是非常的有用,我們 稱此功能為電腦健康狀態設定。

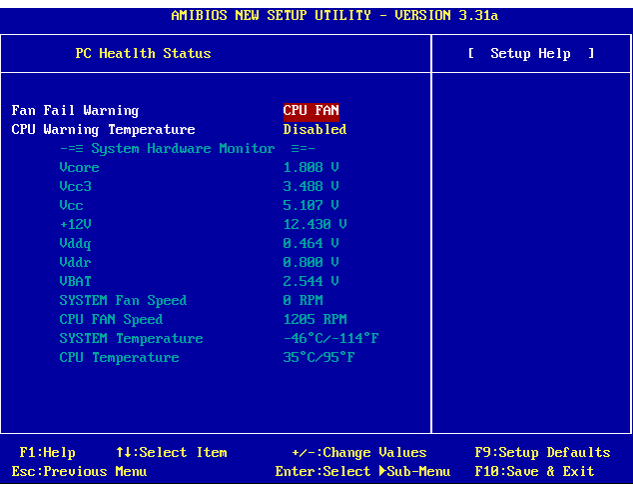

### FAN Fail Warning:

這個項目選擇哪一支風扇會被監視做為轉速失效警告。

# CPU Warning Temperature:

這個項目選擇您要系統在電腦喇叭發出警告訊息的溫度值。

## All Voltages, Fans Speed and Thermal Monitoring:

這些項目會列出現在的處理器以及環境溫度、風扇之轉速(處理器風扇以及機殼風扇)等數據,它 們無法由使用者來改變其數值。

再下去之項目則列出了系統電源的各種電壓狀態,它們一樣也是無法由使用者來改變其數值的。

註:這些有關溫度、風扇轉速以及電壓監測的功能,其硬體部份會佔用 I/O 位址自 294H 至 297H。 如果您使用的網路卡、音效卡或是其它的配接卡會使用到此位址的話,請調整您的配接卡的 I/O 位 址,以避開這些位址。

# 3-9. Set Password(設定密碼)

這個選項保護著 BIOS 組態或限制啟用電腦本身。

# 3-10. Load Optimized Defaults (載入最佳化效能預設値)

這個選項載入 BIOS 的出廠預設值,做為最高效能的系統操作。

# 3-11. Load Fail-Safe Defaults(載入失效-安全恢復之預設值)

這個選項載入 BIOS 的出廠預設值,做為最穩定、最低效能的系統操作。

# 3-12. Save & Exit Setup(離開並儲存所有設定至 CMOS)

這個選項儲存您的設定再退出 BIOS 設定選單。

# 3-13. Exit Without Saving(離開但不儲存設定至 CMOS)

這個選項不儲存任何設定即退出 BIOS 設定選單。

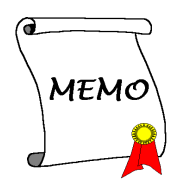

# 附錄 A. 安裝 SiS 晶片組驅動程式

### 注意:請在安裝完視窗作業係之後先安裝 SiS 晶片組驅動程式。

本章節的安裝過程和擷取的畫面是以 Windows XP 作業系統為依據所做的,其它的 作業系統則請您依照其螢幕所指示的安裝步 驟來進行。

請將驅動程式與應用光碟置入 CD-ROM 光碟 機中,它應該會自動地執行安裝程式。如果 它沒有自動執行時,請到安裝光碟片所在的 磁碟機代號上,雙擊滑鼠左鍵以展開光碟目 錄,尋找目錄中的執行檔(.exe)並雙擊滑鼠 左鍵執行它,您就可以進入該光碟的主選單 畫面了。

進入安裝選項時,移動滑鼠到 [Driver] (驅動 程式)的標籤。點選 [SiS Chipset Driver], 下 列畫面出現:

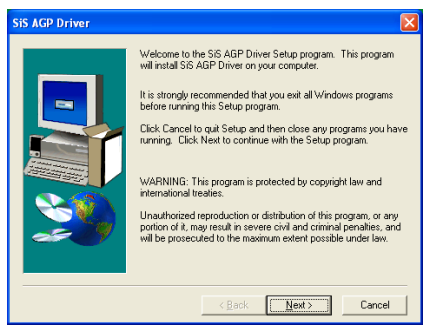

1. 點選 [Next (下一步)]。

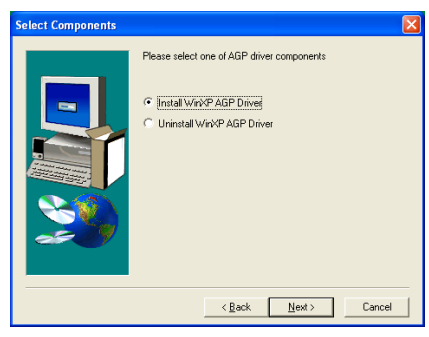

2. 點選 [Next (下一步)]。

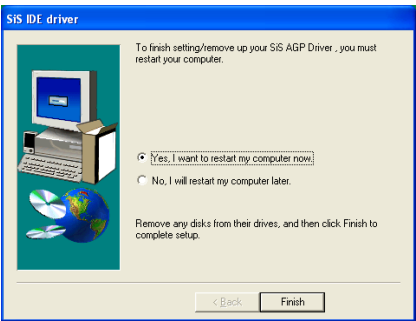

3. 選取:[Yes, I want to restart my computer now (是, 我現在要重新啓動我的電腦)], 然後 點選 [Finish (完成)] 按鍵完成安裝。

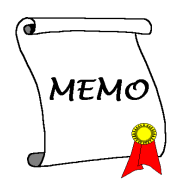

# 附錄 B. 安裝 SiS IDE 驅動程式

本章節的安裝過程和擷取的畫面是以 Windows XP 作業系統為依據所做的,其它的 作業系統則請您依照其螢幕所指示的安裝步 驟來進行。

請將驅動程式與應用光碟置入 CD-ROM 光碟 機中,它應該會自動地執行安裝程式。如果 它沒有自動執行時,請到安裝光碟片所在的 磁碟機代號上,雙擊滑鼠左鍵以展開光碟目 錄,尋找目錄中的執行檔(.exe)並雙擊滑鼠 左鍵執行它,您就可以進入該光碟的主選單 畫面了。

進入安裝選項時,移動滑鼠到 [Driver] (驅動 程式) 的標籤。點選 [SiS IDE Driver],下列 畫面出現:

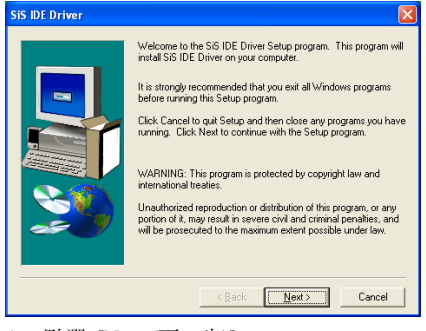

1. 點選 [Next (下一步)]。

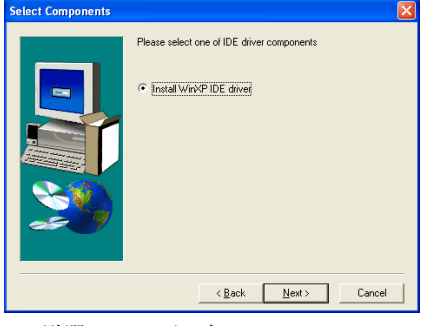

2. 點選 [Next (下一步)]。

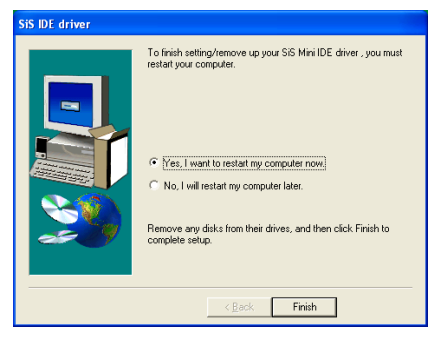

3. 選取:[Yes, I want to restart my computer now (是,我現在要重新啓動我的電腦)],然後 點選 [Finish (完成)] 按鍵完成安裝。

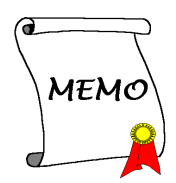

# 附錄 C. 安裝音效驅動程式

本章節的安裝過程和擷取的畫面是以 Windows XP 作業系統為依據所做的,其它的 作業系統則請您依照其螢幕所指示的安裝步 驟來進行。

請將驅動程式與應用光碟置入 CD-ROM 光碟 機中,它應該會自動地執行安裝程式。如果 它沒有自動執行時,請到安裝光碟片所在的 磁碟機代號上,雙擊滑鼠左鍵以展開光碟目 錄,尋找目錄中的執行檔(.exe)並雙擊滑鼠 左鍵執行它,您就可以進入該光碟的主選單 畫面了。

進入安裝選項時,移動滑鼠到 [Driver] (驅動 程 式 ) 的 標 籤 。 點 選 [RealTek Audio Driver],下列畫面出現:

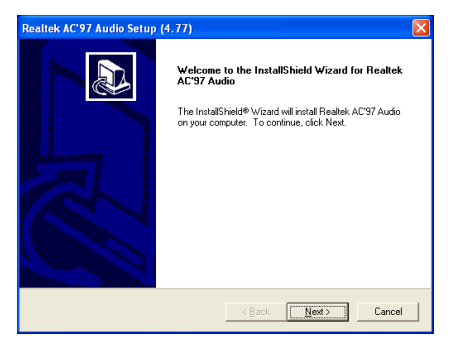

1. 點選 [Next (下一步)]。

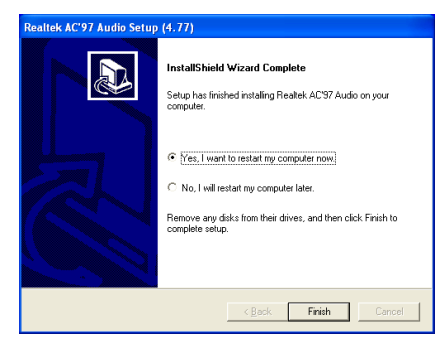

2. 選取:[Yes, I want to restart my computer now (是,我現在要重新啓動我的電腦)],然後 點選 [Finish (完成)] 按鍵完成安裝。

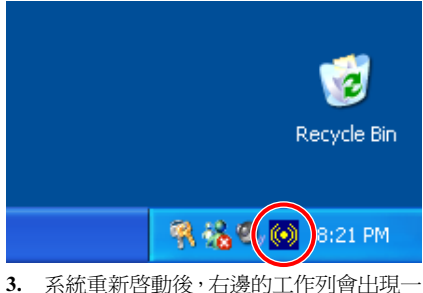

個捷徑圖示。

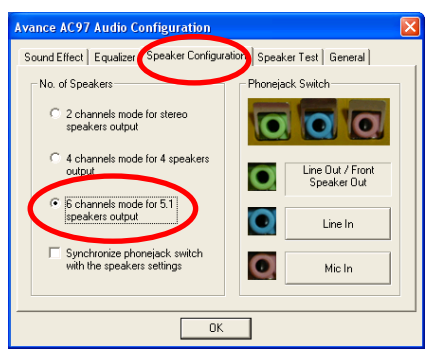

4. 在喇叭組態標籤下,選取 [6 channels mode for 5.1 speakers output (5.1 喇叭輸出 6 聲道模式)] 的方塊,以開啟 6 聲道音效系統。

注意:若要讓 5.1 喇叭輸出維持正常運作,請 不要改變選單中 "Line In (訊號輸入)" 和 "Mic In (麥克風輸入)" 的設定值。

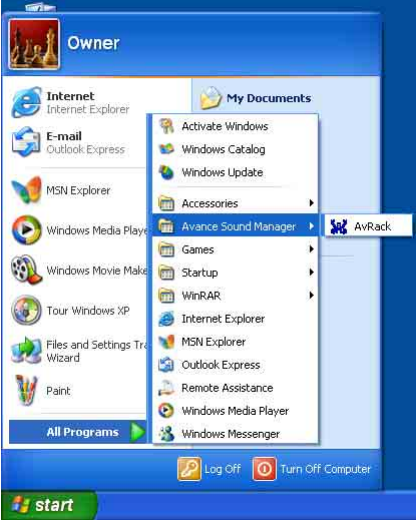

- 5. 要執行 [AvRack] 控制台,點選 [Start]
- $\rightarrow$  [All Programs]  $\rightarrow$  [Avance Sound Manager]
- $\rightarrow$  [AvRack].

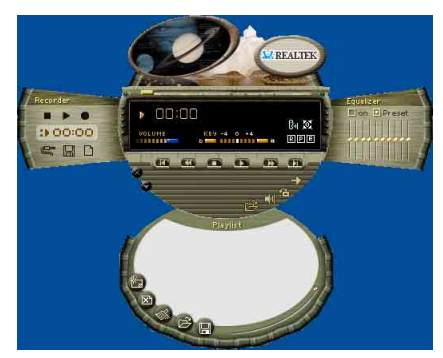

6. 包有 Recorder、Equalizer、以及 Playist 的 AvRack 控制台視窗出現。

# 附錄 D. 安裝區域網路驅動程式

本章節 的安裝 過程和 擷 取 的 畫 面是以 Windows XP 作業系統為依據所做的,其它的 作業系統則請您依照其螢幕所指示的安裝步 驟來進行。

請將驅動程式與應用光碟置入 CD-ROM 光碟 機中,它應該會自動地執行安裝程式。如果 它沒有自動執行時,請到安裝光碟片所在的 磁碟機代號上,雙擊滑鼠左鍵以展開光碟目 錄,尋找目錄中的執行檔(.exe)並雙擊滑鼠 左鍵執行它,您就可以進入該光碟的主選單 畫面了。

# 針對 SI7:

進入安裝選項時,移動滑鼠到 [Driver] (驅動 程式) 的標籤。點選 [Broadcom 10/100 LAN Driver],下列畫面出現:

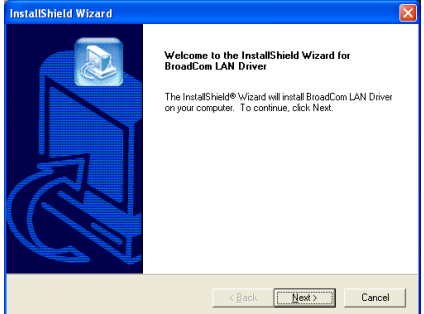

1. 點選 [Next (下一步)]。

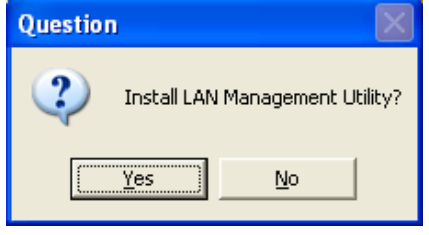

2. 點選 [Finish (完成)]。

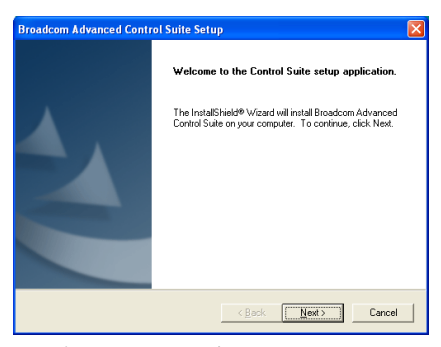

3. 點選 [Next (下一步)]。

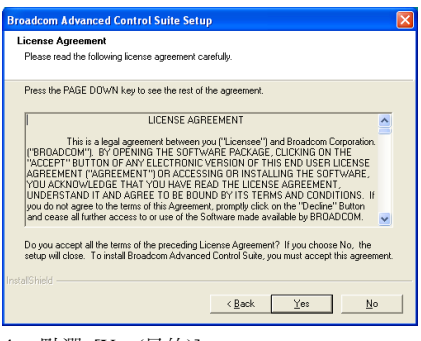

4. 點選 [Yes (是的)]。

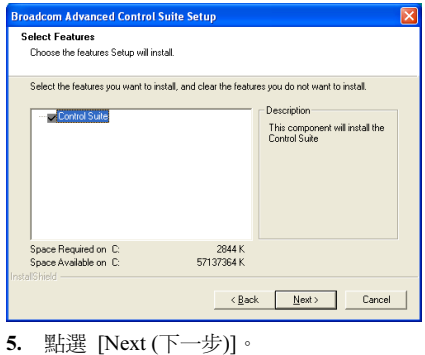

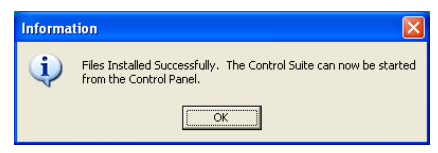

6. 點選 [OK (確定)]。

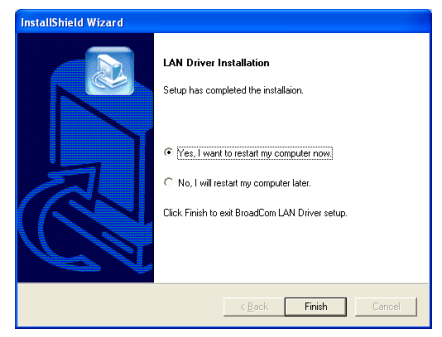

7. 選取:[Yes, I want to restart my computer now (是,我現在要重新啓動我的電腦)],然後 點選 [Finish (完成)] 按鍵完成安裝。

注意:為了要使 KD7-S 與 KD7-B 的 WOL (Wake-up On LAN) 功能能夠在 Windows 2000與Windows XP中生效,必須將"Wake Up Capabilities" 的內容 值 更 改 為 "Magic

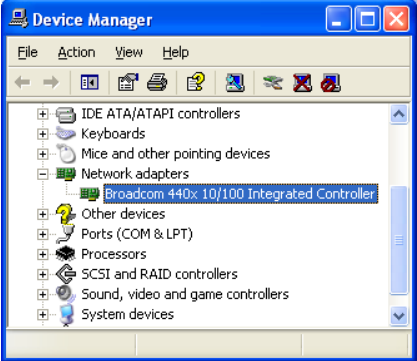

1. 在完成驅動程式的安裝之後, 在 [Device Manager](裝置管理員)中察看[Network adapters](網路配接器),您會發現 [Broadcom 440x 10/100 Integrated Controller] 已經成功 地安裝完成了。

選 擇 [Broadcom 440x 10/100 Integrated Controller]。按滑鼠右鍵進入其內容的選項。

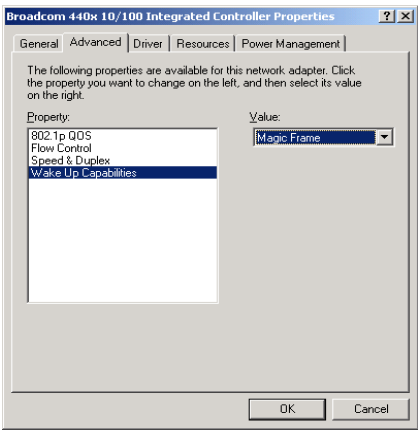

2. 選擇 [Advanced](進階)標籤。移動滑 鼠,選擇 [Wake Up Capabilities] 的內容選 項,設定選項值為 [Magic Frame]。點選 [OK],重新啟動電腦以完成設定。

# 針對 SI7-G:

進入安裝選項時,移動滑鼠到 [Driver] (驅動 程式) 的標籤。點選 [Broadcom Gigabit LAN Driver],下列畫面出現:

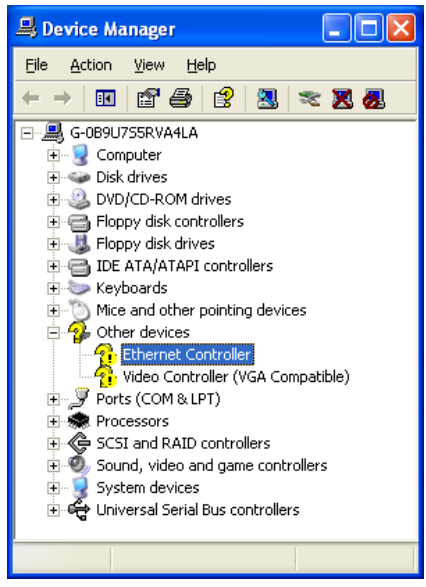

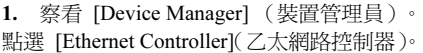

**Ethernet Controller Properties** ারম General Driver Resources Ethernet Controller Driver Provider: Unknown Driver Distant Mot published Driver Version: Not available Not digitally signed Digital Signer: Driver Details... To view details about the driver files. **Lindate Driver** To undate the driver for this device If the device fails after updating the driver, roll<br>back to the previously installed driver. Roll Back Driver **Uninstall** To uninstall the driver (Advanced)  $0K$ Cancel

2. 在[Ethernet Controller Properties](乙太網 路控制器內容)中選擇 [Driver](驅動程式) 標籤。點選 [Update Driver](更新驅動程式)。

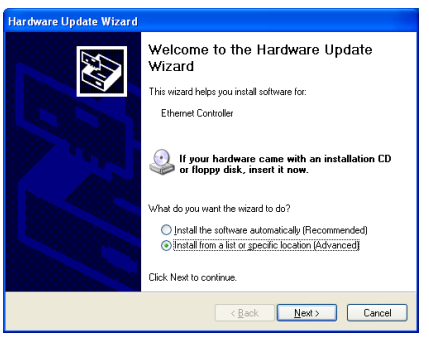

3. 選擇 [Install from a list or specific location] (從選擇清單或指定位置安裝),然後點選 [Next (下一步)]。

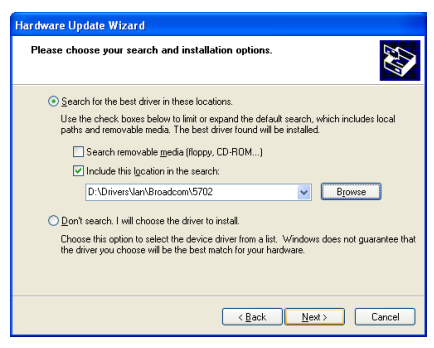

**4.** 圈選 [Include this location in the search]。 點選 [Browse (瀏覽)] 按鈕來找驅動程式,或 是鍵入[D:\Drivers\lan\Broadcom\5702]路徑, D: 是光碟機代號。點選 [Next (下一步)] 繼 續。

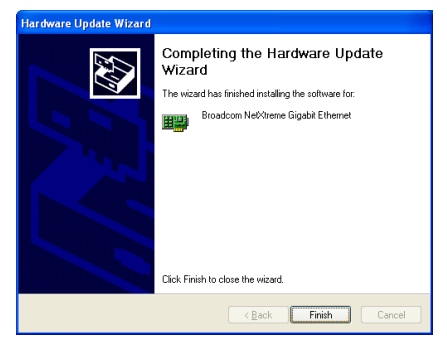

5. 點選 [Finish (完成)]。

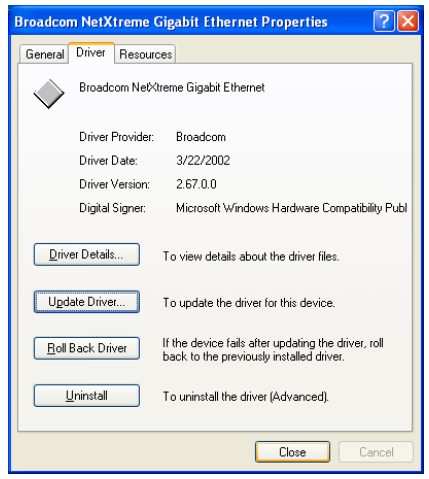

6. 回到 [Ethernet Controller Properties] (乙 太網路控制器內容),點選 [Close](關閉) 完成驅動程式的更新。

| Device Manager                                                             |  |
|----------------------------------------------------------------------------|--|
| Help<br><b>File</b><br>Action View                                         |  |
| 图 马 段<br><b>A</b><br>$\approx$ X $\delta$<br>时                             |  |
| □ <b>■</b> G-0B9U7S5RVA4LA                                                 |  |
| 由 <b>L</b> Computer                                                        |  |
| i Go Disk drives                                                           |  |
| 由 2 DVD/CD-ROM drives<br>由一名 Floppy disk controllers                       |  |
| 由 _ L Floppy disk drives                                                   |  |
| 白一 IDE ATA/ATAPI controllers                                               |  |
| <b>Ellion</b> Keyboards                                                    |  |
| He Mice and other pointing devices                                         |  |
| □ ■ Network adapters                                                       |  |
| <b>E EP Broadcom NetXtreme Gigabit Ethernet</b><br>ने स्ट्वी Other devices |  |
| ⊹ Video Controller (VGA Compatible)                                        |  |
| 白…ぷ Ports (COM & LPT)                                                      |  |
| 中 <b>素</b> Processors                                                      |  |
| 田 《亭 SCSI and RAID controllers                                             |  |
| $\Box$ $\odot$ Sound, video and game controllers                           |  |
| <b>O</b> , Audio Codecs<br><b>D</b> Legacy Audio Drivers                   |  |
|                                                                            |  |
|                                                                            |  |

7. 再次察看 [Device Manager](裝置管理 員),您會發現 [Broadcom NetXtreme Gigabit Ethernet] 已經成功地完成升級了。

# 附錄 E. 安裝 SiS USB2.0 驅動程式

# 在 Windows XP 之下:

- 1. 先將您的系統連至網際網路。
- 2. 鏈結至Microsoft Windows XP SP1的下載 網址: [http://www.microsoft.com/WindowsXP/pro](http://www.microsoft.com/WindowsXP/pro/downloads/servicepacks/sp1/default.asp) [/downloads/servicepacks/sp1/default.asp](http://www.microsoft.com/WindowsXP/pro/downloads/servicepacks/sp1/default.asp) 。
- 3. 在 "Installing SP1 on Multiple Computers" 欄中點選 [Network Installation]。(如果 您不要下載完整的 SP1 檔案,您可以在 "Installing SP1 on Your Computer" 欄中 選擇 [Express Installation],。)
- 4. 選擇您的語言,然後點選 [Go] 按鈕。
- 5. 點選 [SP1 Network Installation (32-Bit)] 來開始下載 Windows XP SP1。
- 6. 下在完成之後,執行 SP1 檔案來更新您的 系統。
- 7. Windows 更新之後,點選 [Start] → [Control Panel]。
- 8. 雙擊點選 [System]。
- 9. 選擇 [Hardware] 標籤以及點選 [Device Manager]。
- 10. 按滑鼠右鍵點選 [Universal Serial Bus (USB) Controller] 以 及 點 選 [Update Driver...]。
- 11. 點選 [Next]。系統會自動搜尋並安裝USB 2.0 驅動程式。

# 在 Windows 2000 之下:

本章節 的安裝 過程和 擷 取 的 畫 面是以 Windows 2000 作業系統為依據所做的,其它 的作業系統則請您依照其螢幕所指示的安裝 步驟來進行。

請將驅動程式與應用光碟置入 CD-ROM 光碟 機中,它應該會自動地執行安裝程式。如果 它沒有自動執行時,請到安裝光碟片所在的 磁碟機代號上,雙擊滑鼠左鍵以展開光碟目 錄,尋找目錄中的執行檔(.exe)並雙擊滑鼠 左鍵執行它,您就可以進入該光碟的主選單 畫面了。

進入安裝選項時,移動滑鼠到 [Driver] (驅動 程式) 的標籤。點選 [USB 2.0 Driver],下列 畫面出現:

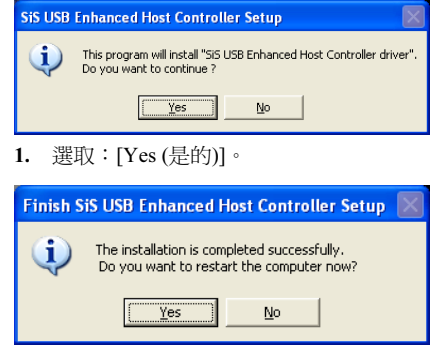

2. 選取:[Yes (是的)]。

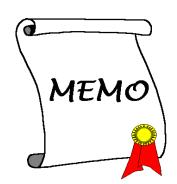

# 附錄 F. 安裝 Serial ATA RAID 驅動程式

本章節的安裝過程和擷取的畫面是以 Windows XP 作業系統為依據所做的,其它的 作業系統則請您依照其螢幕所指示的安裝步 驟來進行。

請將驅動程式與應用光碟置入 CD-ROM 光碟 機中,它應該會自動地執行安裝程式。如果 它沒有自動執行時,請到安裝光碟片所在的 磁碟機代號上,雙擊滑鼠左鍵以展開光碟目 錄,尋找目錄中的執行檔(.exe)並雙擊滑鼠 左鍵執行它,您就可以進入該光碟的主選單 畫面了。

進入安裝選項時,移動滑鼠到 [Driver] (驅動 程式) 的標籤。點選 [Serial ATA RAID Driver],下列畫面出現:

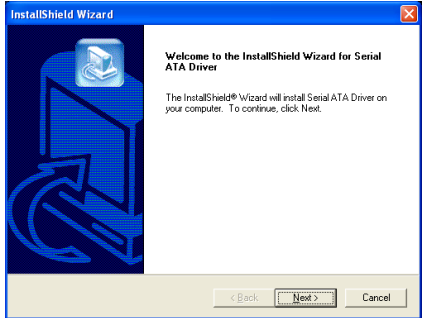

1. 點選 [Next (下一步)]。

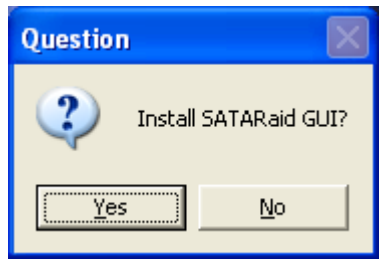

2. 點選 [Yes (是的)]。

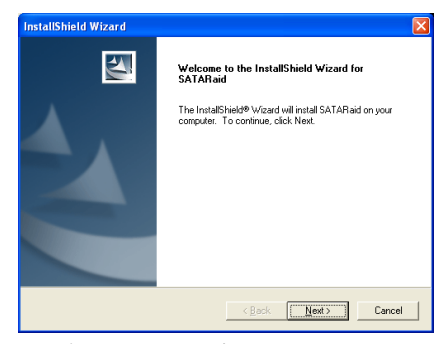

3. 點選 [Next (下一步)]。

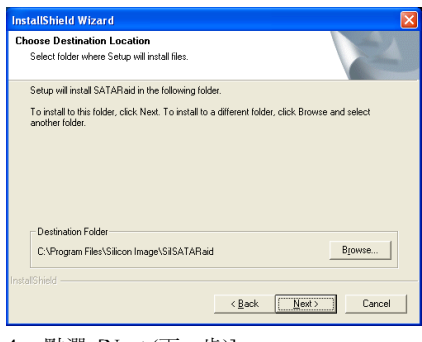

4. 點選 [Next (下一步)]。

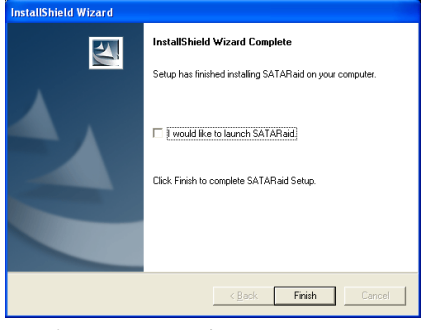

5. 點選 [Next (下一步)]。

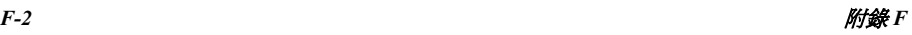

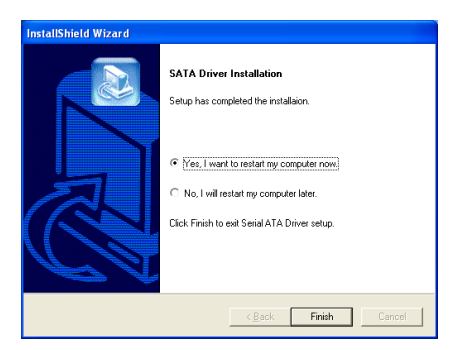

6. 選取:[Yes, I want to restart my computer now (是, 我現在要重新啓動我的電腦)], 然後 點選 [Finish (完成)] 按鍵完成安裝。

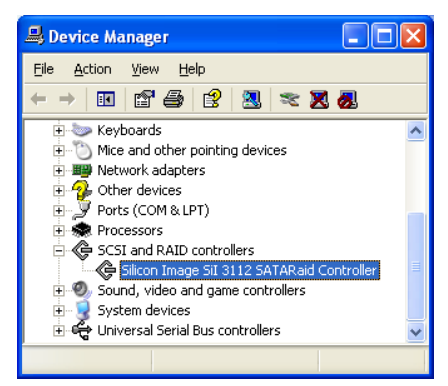

7. 察看 [Device Manager] (裝置管理員), [Silicon Image SiI 3112 SATARaid Controller] 已經成功地完成安裝了。

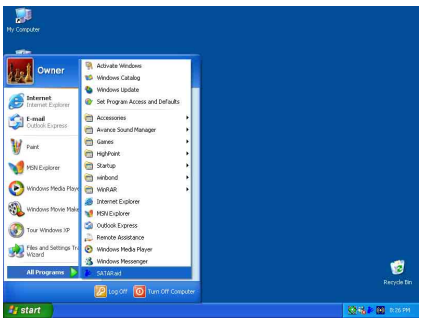

8. 要執行 [SATARaid] 應用程式,點選  $[Start] \rightarrow [All Programs] \rightarrow [SATARaid]$ 

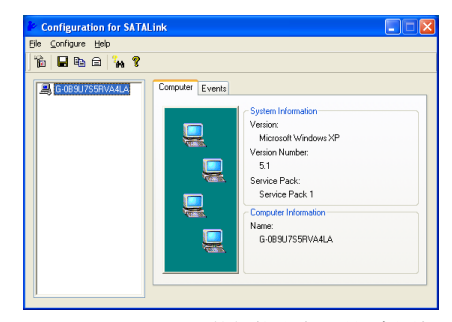

9. 這是 SATALink 的組態設定選單。有關如 何操作的進一步資訊,請參考 "Help" 說明 欄。

# 串列 ATA 磁碟陣列的 BIOS 設定

SI7/SI7-G 支援 Striped(RAID 0)以及 Mirrored (RAID 1)磁碟陣列功能。在 Striped 模式運 作時,個別的裝置能夠平行地讀取與寫入資 料,以增進系統的效能。而 Mirrored 的運作 可以對您的檔案建立完整的備份。Striped 和 Mirrored 磁碟陣列的運作都需要兩台硬碟機 才行。

# 磁碟陣列組態應用程式的畫 面

### 主選單

要重新啟動您的系統,請按下<CTRL> + <S> 或是<F4>的按鍵,直到系統開機進入 BIOS 設定選單,下面所示的 BIOS 設定應用軟體主 選單將會出現。

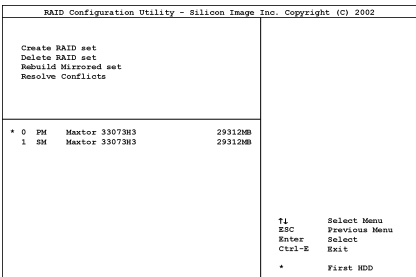

欲選擇選單中的選項,您可以:

- 按 <↑↓>(上、下的箭頭)按鍵,可 讓您在主選單裡選擇您要確認或更改的 選項。
- 按 <Enter> 按鍵,可讓您確認您的選 擇。
- 按 <Esc> 按鍵,可讓您回到前一個選 單。
- 按 <Ctrl-E> 按鍵,可讓您離開 RAID 組態應用軟體。

注意:如果您想要建立 RAID 0 的 RAID 陣列 時,所有在你硬碟內的資料都會被消除!所 以請您在製作 RAID 陣列之前,先將硬碟內重 要的資料先備份起來。

如果您想要建立 RAID 1 (鏡像)陣列,請確認 哪一個硬碟機為資料來源硬碟機,哪一個硬 碟機為目標硬碟機。如果您弄錯的話,您可 能將空白硬碟機的資料拷貝到資料來源硬碟 機去,造成兩台硬碟機中的資料都是空白 的。不可不慎!

選項 1 Create RAID set

此項目可以讓您建立 RAID 陣列。

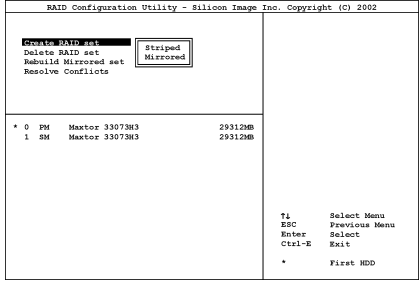

• Array Mode(陣列模式): 此項目可讓您選擇適合您需求的磁碟陣 列模式,共有兩種磁碟陣列模式可供您 選擇。當您選擇「Striped」或是「Mirror」 磁碟陣列模式之後,應用程式將會在建 立磁碟陣列程序開始之前詢問您「Are You Sure?」, 請按下「Yes」以繼續進 行。

注意:強烈建議您採用相同規格型號的硬式 磁碟機,以達到磁碟陣列的效能。

Striping (RAID 0):此項目建議高效能使用。 需要至少兩台磁碟機。

Mirror (RAID 1):此項目建議資料安全性使 用。需要至少兩台磁碟機。

### 選項 2 Delete RAID set

此項目可以讓您將連接在此主機板串列 ATA 磁碟陣列控制器上的磁碟陣列加以移除。

注意:當您做了選擇並經過確認之後,所有 儲存於硬碟中的資料都將會失去(整個分割 組態也會被刪除)!

### 選項 3 Rebuild Mirrored set

此項目僅可讓您重建以「Mirrored」方式建 立的磁碟陣列,當您決定重建 Mirrored 磁碟 陣列時,您必需在動作開始前,先檢查哪一 台硬碟機是來源磁碟機,哪一台硬碟機是目 的磁碟機。

### 選項 4 Resolve Conflicts

當磁碟陣列建立完成以後,會被寫到硬碟機 去的資料包括有磁碟連結資料(Primary Channel 與 Secondary Channel) 。

硬碟機故障時,如果更換用的硬碟機之前又 是磁碟陣列的一部份(或是別的磁碟陣列所 使用過),它可能會有相衝突的詮釋資料, 特別是驅動連接資料。果真如此,將會使得 磁碟陣列無法建立或是重建資料。

為了確保磁碟陣列的工作正常,這個舊的詮 釋資料必須先被新的資料所覆寫。要解決這 個問題,請選擇「Resolve Conflicts」, 包含 有正確的驅動連接資料的詮釋資料將會被寫 入更換用的硬碟機。

注意:有關 RAID 磁碟陣列功能的更新資料, 請參見本主機板產品隨附的 CD 中所包覆的 RAID Management Software。
## 附錄 G. BIOS 更新說明

此處所描述的程序是以 SX7-533 主機板為例子,其他所有的機種也是使用相同的程序。

- 1. 首先;找出此主機板的機種名稱以及版本數值,您可以在其中的一個插槽或是主機板的背部找 到標示此數據的貼紙。
- 2. 找出現在您所使用的 BIOS ID(識別碼)。例如,在本範例中,目前的 BIOS 識別代碼為 [89]。 如果您已經有最新版的 BIOS,就不需要再做更新動作了。如果您的 BIOS 不是最新版的 BIOS, 請繼續下一個步驟。

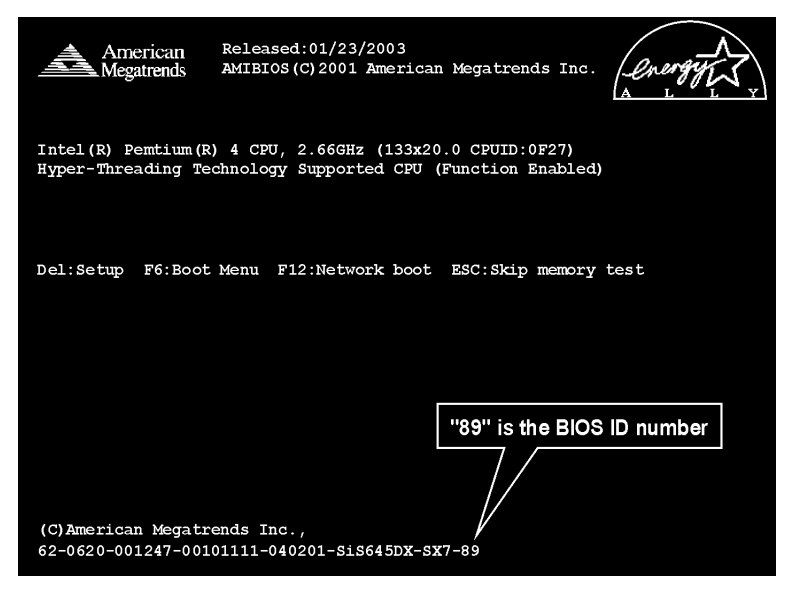

- 3. 請從我們的網頁下載正確的 BIOS 檔。
- 4. 按兩下要下載的檔案,系統會將檔案自動解壓縮到 [amiflas.exe] 與 [\*.rom] 檔。
- 5. 製作開機磁片,並將必要的檔案複製到軟碟片上。 可以在視窗環境或 DOS 提示模式下製作開機磁片。

## [c:\]format a: /s

完成磁片的格式化和系統轉換後,在磁片上複製兩 個檔案。其中一個檔案是 BIOS 公用程式 [amiflash.exe],另一個檔案是解壓縮後的 BIOS 二 進位檔案 [\*.rom]。

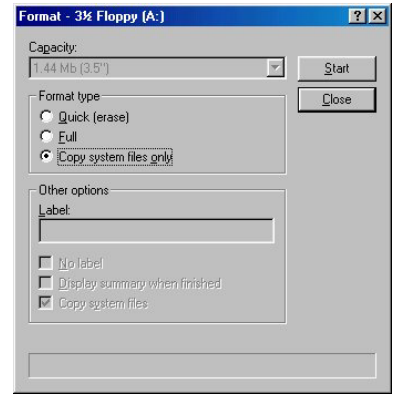

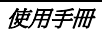

6. 請在 BIOS 下將第一開機順位設定成"Floppy"然後離開 BIOS,並將設定儲存起來。

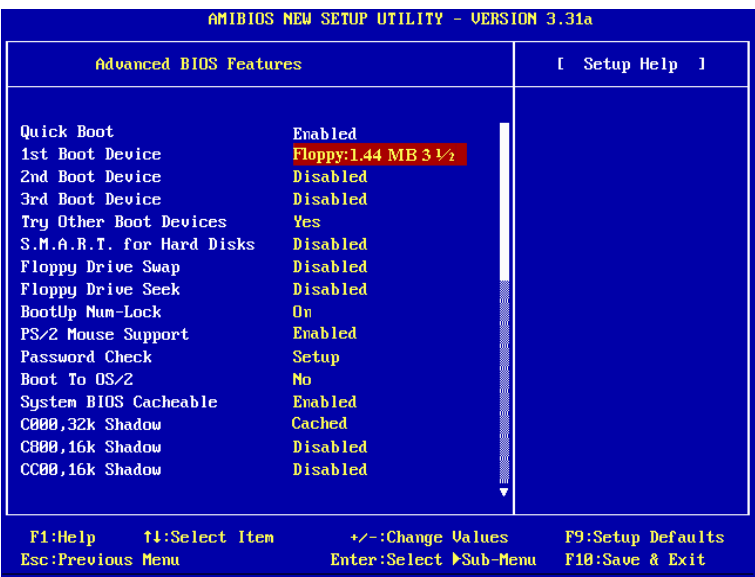

7. 在純 DOS 模式下進行更新 BIOS。

#### A:\>amiflash sx7\_89.rom

8. BIOS 更新過程完成後,您會見到完成的訊息要求您重新開機以更新系統。

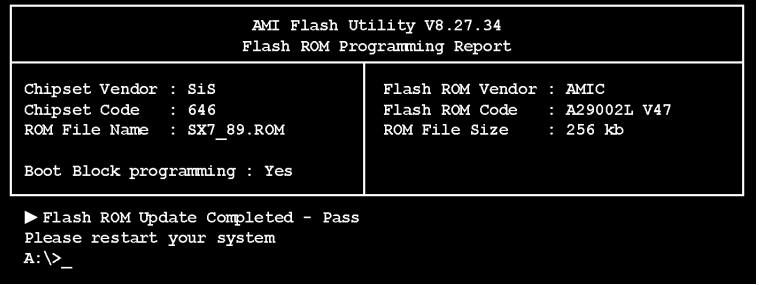

#### 注意

- AMI Flash 程式必須在純 DOS 的環境下,方可正確執行,您不可在 Windows 視窗環境下執 行 Award Flash 程式。
- 在更新 BIOS 之前,請務必先確認您的主機板是使用哪個 BIOS 檔案,千萬不可使用錯誤的 檔案來更新 BIOS,否則將會導致無法開機。

## 附錄 H. 硬體監測(Winbond 硬體醫師應用程式)

硬體醫生程式為電腦自我偵測程式。此硬體醫生程式可以監控電腦系統硬體,保護幾項電腦重要硬 體。其監控範圍包括電源供應器電壓、CPU 及系統風扇速度、CPU 以及系統環境溫度等等。這些 數據對系統正常運作非常重要,稍有錯誤極可能會造成電腦的永久傷害,一旦數值超過正常範圍, 系統就會出現警告訊息,提醒使用者採取適當的措施。

本章節 的安裝 過程和 擷 取 的 畫 面是以 Windows XP 作業系統為依據所做的,其它的 作業系統則請您依照其螢幕所指示的安裝步 驟來進行。

請將驅動程式與應用光碟置入 CD-ROM 光碟 機中,它應該會自動地執行安裝程式。如果 它沒有自動執行時,請到安裝光碟片所在的 磁碟機代號上,雙擊滑鼠左鍵以展開光碟目 錄,尋找目錄中的執行檔(.exe)並雙擊滑鼠 左鍵執行它,您就可以進入該光碟的主選單 畫面了。

進入安裝選項時,移動滑鼠到 [Driver] (驅動 程式) 的標籤。點選 [Hardware Doctor],下列 畫面出現:

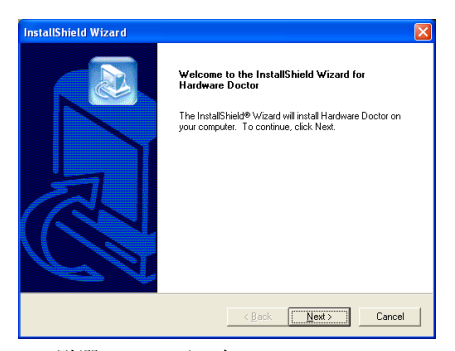

1. 點選 [Next (下一步)]。

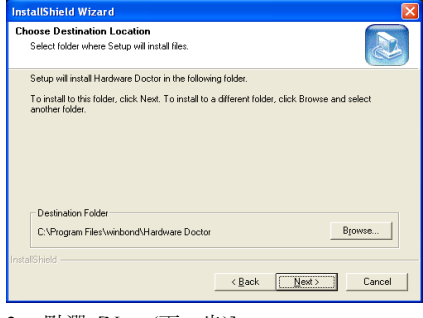

#### 2. 點選 [Next (下一步)]。

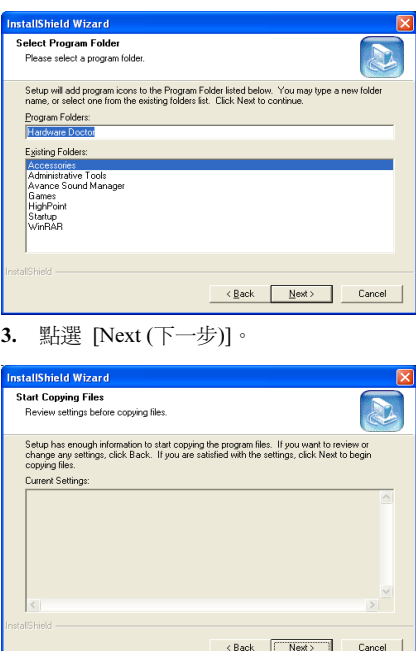

4. 點選 [Next (下一步)]。

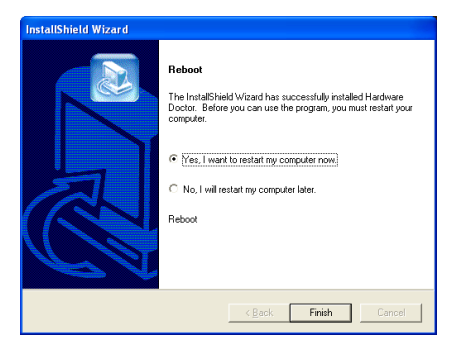

5. 請選取:"Yes, I want to restart my computer now. 是,我要立刻重新啓動我的電 腦",然後點選"Finish 完成"按鍵以完成安 裝。

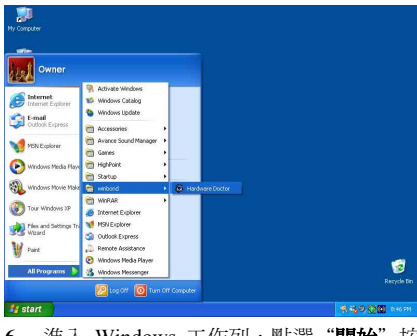

6. 進入 Windows 工作列,點選"**開始**"按 鍵,然後選取"程式集"→ "Winbond"→ "Hardware Doctor"。

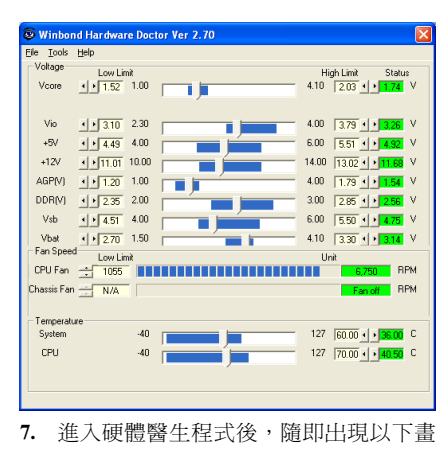

面。系統電壓、風扇速度、系統溫度皆可讀 取,若某一項目數據嚴重偏差或超過限制數 值,則該欄位為會呈紅色狀態,此外也會出 現系統發生問題的警告視窗。

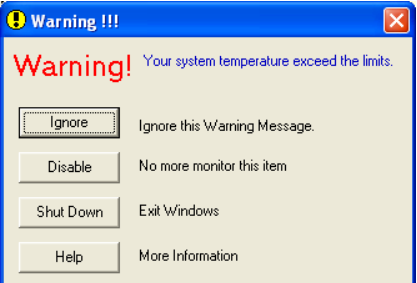

8. 此圖為警告視窗。

Ignore:表示您此時可忽略此警告訊息,但當 同一項目發生錯誤時,此警告訊息仍然會出 現。

Disable:若您選擇此項目,則此監測程式將 會關閉對此項目之監測。如果您要啟用對此 項目之監測,則必需要到 "Configuration" 視 窗中去將其啟用。

Shutdown:選擇此選項將會把電腦關掉。

Help:由此處您可以得到更多的訊息,以及 學到如何做簡單的故障排除動作。

如果警告訊息之出現是因為您對警告界限之 設定錯誤所造成的話,您可以進入"Tools" 中的 "Configuration" 選項裏去調整設定值 就可以了。例如若您將溫度上限值設在 40℃ 時,系統將很容易就發出警告訊息,因為此 溫度值的設定太低了!

當您要對"Configuration"選項的設定做變 更前,有兩件事您必需要注意:

- 1. 您必需要確定您所做的新設定值是在適 當的範圍。
- 2. 當您完成設定時,您必需將設定存檔。否 則;下一次啟動程式時,程式將會以預設 值進行監測動作。

如果您遇到任何問題,或有任何與軟體設定 及調整有關的問題,請使用 Winbond hardware doctor 的線上說明,它將會為您提供解答問題 的足夠資訊。

## 附錄 I. 如何安裝並使用 Suspend to RAM 功能

Suspend To RAM (STR) 是 ACPI 1.0 規格中一項低價節約能源的功能, ACPI 規格制定了 S3 睡眠 狀態,您可參照第三章有關 ACPI 沉睡類型的說明。

STR 功能讓 PC 在待機(Idle)狀態下仍可以達成 S3 狀態之要求規範,它可以快速地 "喚醒" 系統 並將系統狀態回復到系統進入睡眠前之狀態。當系統待機時,STR 僅會消耗全功率運作當中之極 為微量之電力,來取代將系統完全關機以節省電力的動作。如此將可省下系統重開機動作和等待作 業系統載入的等待時間,使用者不必擔心系統電力消耗的問題。當有需要操作電腦時,您僅需幾秒 鐘的時間就可將系統載入和回復至先前進入 STR 時的狀態。

下面將說明如何安裝 STR 並使用它。

成功安裝作業系統之後,請重新啓動電腦。之後可以進入*開始 → 設定 → 控制台 → 系統 → 系* 統屬性 → 硬體, 並在"裝置管理員"中看到這些 ACPI 的項目。

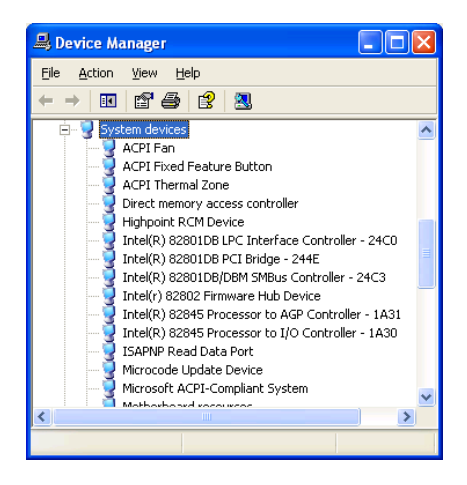

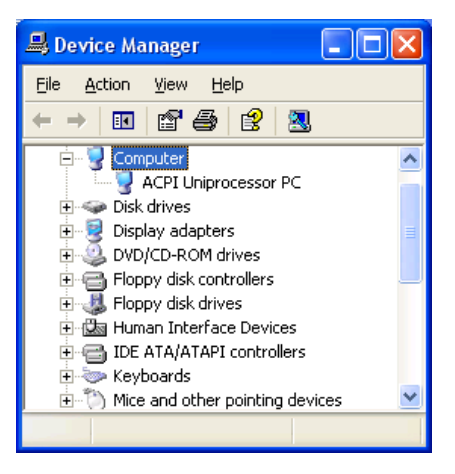

## 如何使用 STR 功能:

此處有兩種方式可以讓您的系統進入 STR 模 式:

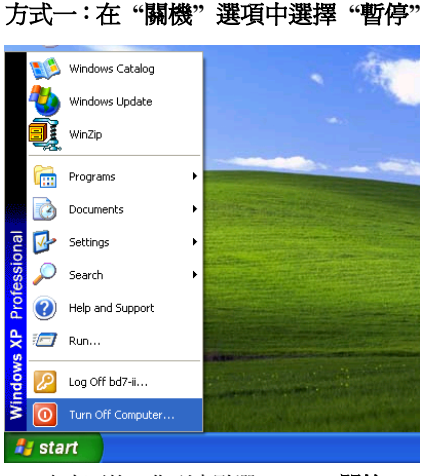

1. 自桌面的工作列中點選"Start (開始)", 然後選擇 "Turn Off Computer…(關機)" 。

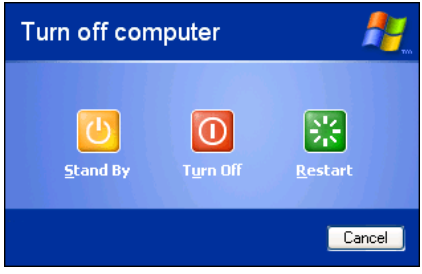

2. 選擇 "Stand by (暫停)"。

## 方式二:將電源開關設定為啟動 STR 睡 眠模式

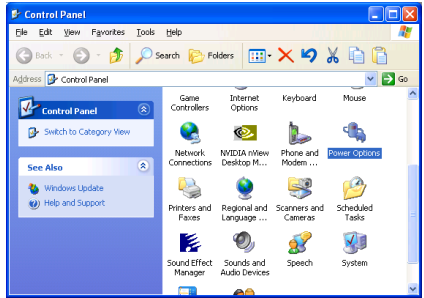

1. 進入 "Control Panel(控制台)" 並且點選 進入 "Power Options(電源管理)" 項目。

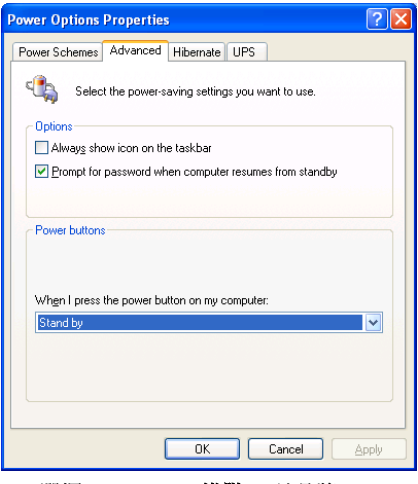

2. 選擇 "Advanced(進階)" 並且將 "Power Buttons(電源)" 按鈕設定為 "Stand by(等候 使用)" 即可。

重新啟動您的電腦使設定生效,現在您只需 按下機殼前面板的"Power(電源)"按鈕,即 可將電腦進入 STR 睡眠模式。

## 附錄 J. 疑難問題排除

## 主機板疑難排解

#### 問與答:

#### 問: 當我使用一塊新的主機板來組裝我的新電腦系統之前,需要對該新主機板做清除 CMOS 的 動作嗎?

- 答: 是的,我們強烈地建議您對該新主機板做清除 CMOS 的動作。請將 CMOS 的跳接頭 (Jumper) 自原來的 1-2 腳短路位置移到 2-3 腳清除 CMOS 的位置蹦將其短路約幾秒鐘的時間,然後再 將跳接頭移回到原來的 1-2 腳短路的位置。當您第一次開機,請依照手冊內的說明載入 BIOS 最佳化的設定值。
- 問: 如果當我在更新 BIOS 或是設定了錯誤的處理器參數數值而造成系統無法開機時,我應該怎 麼辦?
- 答: 不管您是因為更新 BIOS 或是設定了錯誤的處理器參數數值而造成系統無法開機,請先清除 CMOS 的內容之後再進行開機的動作。
- 問: 在 BIOS 內嘗試作超頻或相關設定時系統無法開機,是否會導致主機板損毀,必須做 RMA 送修?
- 答: 倘若您在 BIOS 內做超頻或其他不正常的設定而導致系統無法開機,這時主機板並沒有損 毀,僅需將 CMOS 記錄資料清除,回復到硬體預設值即可,當然更無須做 RMA 送修動作。 我們建議以下三種故障排除方式任選一種,或者三種都嘗試看看:
	- 步驟 1. 將電源供應器上面的開關切至 OFF 位置,若電源供應器沒有開關,則將連接的電源 線拔除,一分鐘後再恢復電源供應器供電。

按住鍵盤上面的<Insert>按鍵不放,同時按下開機鈕開機,待看到開機畫面再放開 <Insert>按鍵,然後按<Del>鍵進入 BIOS 設定書面以進行正確的設定。

倘若做過一次還是無法開機,請重複此步驟三次,或者進行至步驟 2。

步驟 2. 將電源供應器上面的開關切至 OFF 位置,若電源供應器沒有開關,則將連接的電源 線拔除。打開機殼,將 CCMOS 跳線從預設的 1-2 位置改插 2-3 位置一分鐘,以清除 CMOS 資料,回復預設值,然後接回 1-2 位置。

> 蓋上機殼,恢復電源供應器供電,再以開機鈕開機。待看到開機畫面,按<Del>鍵 進入 BIOS 設定畫面以進行正確的設定。

若執行此步驟之後仍然無法開機,請進行至步驟 3。

步驟 3. 同步驟 2,但是在清除CMOS 資料回復預設值的時候,同時也把主機板上面的鈕釦電 池拔除,電源線接主機板的 ATX 接頭也拔除。

### 問: 如何可讓我的技術支援請求能得到最快速的回應?

答: 請參考下面的說明,它可讓您瞭解您的問題點及如何填寫『**技術支援表**』,如此您可因詳盡 的問題說明,使得我們的技術人員能很快地幫您找出問題所在。

如果您在操作上有問題,為了讓我們的技術支援人員能迅速決定您主機板的問題,並給予您 解答,請在填寫『技術支援表』之前,拔除與此問題不相干的週邊,並寫明在表格上。將此 表格傳真給您購買此硬體的經銷商或公司,以獲得技術支援的協助。(您可以參考以下的範 例)

#### 範例 1:

系統含有:主機板(有處理器、DRAM、COAST...)、硬碟、光碟、軟碟、VGA 卡、MPEG 卡、SCSI 卡、音效卡…等。在系統組裝之後,如果無法開機,請以下列的程序檢查系統的主 要元件。首先,移除所有的介面卡,只保留 VGA 卡,然後試著重新開機。

#### 如果您仍無法開機:

嘗試安裝其它廠牌/型號的 VGA 卡,看看電腦是否能夠啓動。如果仍然無法啓動,請在技術 支援表上記載 VGA 卡型號、主機板型號、BIOS 識別碼、處理器規格(參考主要說明),並 在問題說明欄中描述此問題的狀況。

#### 如果可以開機:

將您將移除的界面卡再次的插回到主機板上,一張一張的試,每張插上後就啓動系統,直到 系統無法再度開機為止。將 VGA 卡與浩成問題的界面卡留在主機板上,移除其它的卡或調 邊,再重新啟動電腦。如果您仍然無法啟動電腦,在界面卡欄位記載這兩張卡的相關資料, 同時也不要忘記說明主機板型號、版本、BIOS 識別碼、處理器規格(參考主要說明),並 描述此問題的狀況。

#### 範例 2:

系統含有:主機板(有處理器、DDR SDRAM 等等)、硬碟機、光碟機、軟碟機、VGA 卡、 網路卡、MPEG 卡、SCSI 卡、音效卡…等等。在系統組裝好並且已經安裝好音效卡驅動程式 之後,當您重新啓動系統並執行音效卡驅動程式時,就會自動重置系統。

這個問題可能是由音效卡驅動程式所造成的。在啓動到 DOS 畫面的期間,按下 SHIFT (跳過) 按鍵跳過 CONFIG.SYS 與 AUTOEXEC.BAT。以文書編輯器編輯 CONFIG.SYS,在載入音效 卡驅動程式的那一列,加上註解的 REM 字樣,以停用音效卡驅動程式。請參見以下的範例 說明:

CONFIG.SYS: DEVICE=C:\DOS\HIMEM.SYS DEVICE=C:\DOS\EMM386.EXE HIGHSCAN DOS=HIGH, UMB FILES=40 BUFFERS=36 REM DEVICEHIGH=C:\PLUGPLAY\DWCFGMG.SYS LASTDRIVE=Z

再次重新啟動系統,如果系統成功的啟動而不會自動地重置,您就能確定問題是由音效卡驅 動程式所造成的。在技術支援表上記錄下音效卡的型號、主機板的型號、BIOS 的識別碼(參 考主要說明),並描述此問題的狀況。

我們將在下面的說明中告訴您應如何來填寫『**技術支援表**』。

#### 重點提示 ……

我們提供了 "技術支援表" 並逐項說明以便您能扼要的填寫:

1<sup>\*</sup>. 型號 (MODEL) : 請依您所使用之中文使用手冊上的型號填入表格之中。

**例如:SI7/SI7-G。** 

2<sup>\*</sup>. 主機板版本(REV): 請在所使用主機板之最外側 ISA 插槽側面貼紙上找出其"REV:\*.\*\*" 的字樣,並填入表格內。

**例如: REV:1.01。** 

- 3\* . BIOS ID 及 Part Number:請參閱螢幕訊息所示。
- 4. 驅動程式版本:請依您所使用主機板所附之 DEVICE DRIVER 磁碟片(如果有的話)上有"Release \*.\*\*"的字樣,並填入表格內,或是將安裝光碟 CD-Title 的 Rev No.填入此處,例如:

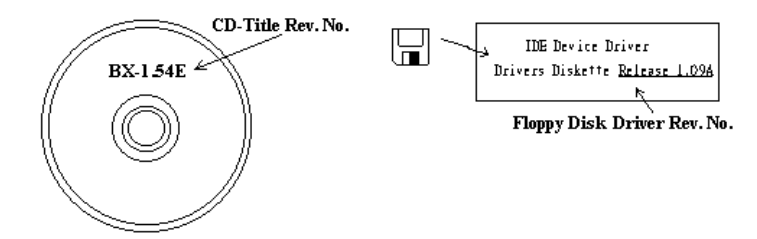

5<sup>\*</sup>. 作業系統/應用軟體:記載標示使用在您電腦系統上的作業系統與應用程式版本。

例如: Windows® 98 SE、Windows® 2000、Windows® NT 等等。

6<sup>\*</sup>. 中央處理器: 記載您所使用處理器的廠牌與速度 (MHz) 資料。

例如:在「廠牌」之處,填上「Intel」,在「規格」之處,填上「Pentium®41.9GHz」。

7. 硬式磁碟機:記載您所使用硬碟的廠牌與規格,請指明硬碟機是使用在 OIDE1 或是 OIDE2。 如果您知道硬碟機的容量,請寫明並在「□」裡面打勾「✔」。萬一您未指明,我們會假設您 的硬碟為「☑IDE1」並設定為 Master。

例如: 在「IDE1」的「□」裡面打勾,在「廠牌」之處填上「Seagate」在「規格」之處填上 「Darracuda ATA2 ST330631A(30 GB)」。

8. 唯讀式光碟機:記載您的光碟機的廠牌與規格。請指明您使用的是 OIDE1 或是 OIDE2,例 如是 IDE2,則在「IDE2」的「□」裡面打勾。萬一您未指明,我們會假設您的光碟爲「⊠IDE2」 並設定為 Master。

例如: 在「**唯讀式光碟機**」之處的「IDE2」的「□」裡面打好勾之後,在「**廠牌**」之處,填 入「Mitsumi」, 在「規格」之處, 填入「FX-400D」。

9. 主記憶體:記載您的系統記憶體的廠牌與規格(DDR DIMM)。例如:容量、說明、模組元件、 模組的零件代號、CAS 延遲時間、速度(MHz)。舉例如下:

在「廠牌」處,填入「Micron」,而在「規格」處,則填入:容量:128 MB、說明:SS 16 Megx72 2.5V ECC Gold、模組元件: (9) 16 Megx 8、模組的零件代號: MT9VDDT1672AG、CAS 延 遲時間:2,以及速度(MHz):200 MHz。

因為記憶體模組的種類相當的多,標示也非常的多樣化。如果您能提供愈詳盡的記憶體模組資 訊給我們,我們就能夠愈快地模擬出問題的狀況,進而將解決的方法早點研究出來。

10. 界面卡:記載哪些界面卡*絕對*與問題相關聯。

如果您無法判斷問題的源由,請詳細地記載您電腦系統中所插上的所有界面卡資料。

#### 注意:標示 "\*" 的項目為必填的欄位。

## 有關 RAID 方面的疑難排解

### 問與答:

#### 問: 我可以使用不同容量或傳輸模式的硬碟機嗎?

答: 為了達到最佳效能,我們建議您使用相同廠牌及型式的硬碟機。

#### 問: 如何指定開機裝置?

答: 您可以同時按下 <Ctrl> <H> 在 RAID BIOS 裡指定開機裝置 (詳細的步驟在附錄 G 內有詳 盡的說明)。

#### 問: 為何我無法在 FDISK 程式裡看到正確的容量?

答: 這是一個已知的 Windows® 95/98 FDISK 程式的問題。如果一部 IBM 75GB 硬碟 DTLA 307075 在 Windows® 95/98 FDISK 程式裡僅得到 7768MB,請洽詢 Microsoft®公司取得最新的 FDISK 程式來修正這個問題。對於 Windows® 2000 來說,並無此 64GB 問題。

<http://www.storage.ibm.com/techsup/hddtech/welcome.htm>

#### 問: 如何建立 Striping 與 Mirror 的磁碟陣列(RAID 0+1)?

- 答: 您需要四部硬碟機,每兩部都要位在相同的通道與纜線位置,用以建立 Striping 陣列。然後 以此二個 Striping 陣列來建立一個 Mirror 陣列。(詳細的步驟在附錄 G 內有詳盡的說明)
	- 1. 請同時按下 <Ctrl> <H> 按鍵來設定組態。
	- 2. 選擇項目 1 來建立 RAID (Create RAID) 。
	- 3. 選擇項目 1 來設定磁碟陣列模式為 Striping and Mirror(RAID 0+1)。
	- 4. 選擇項目 2 來選擇硬碟機 (Select Disk Drives)。有兩個 Strip 陣列會自動地建立, 您只需 要輸入兩次。
	- 5. 選擇項目 4 開始建立程序(Creation Process)。
	- 6. 按 <Esc> 按鍵完成設定工作,離開 RAID BIOS。

#### 問: 當一部磁碟機損壞,如何重建鏡像陣列?

- 答: 您需要刪除先前的陣列設定,複製資料,然後重建新的陣列設定(詳細的步驟在附錄 G 內有 詳盡的說明)。
	- 1. 請同時按下 <Ctrl> <H> 按鍵來設定組態。
	- 2. 選擇項目 2 來刪除陣列(Delete Array)。
	- 3. 選擇項目 3 來重建鏡像硬碟機(Duplicate Mirror Disk)。
	- 4. 選擇子選單的項目 1 來選擇來源硬碟機 (Select Source Disk), 有資料者。
	- 5. 選擇子選單的項目 2 來選擇目的硬碟機 (Select Target Disk), 全新無資料者。
	- 6. 選擇子選單的項目 3 開始複製程序(Start Duplication Process)。
	- 7. 在複製完成之後,按 <Esc> 按鍵離開 RAID BIOS。

#### 問: 為何我在開機時看到「NO ROM BASIC SYSTEM HALTED」?

答: 系統沒有啟用的主要分割。請用 FIDKS 或其它工具程式來建立/設定主要分割。

### 要與不要:

- 1. 要使用相同型式的硬碟機以達到最佳的品質與效能。不同的韌體有不同的週期特性,因此 可能會因此而降低 RAID 的效能。
- 2. 若您僅有兩台硬碟機,請將它們連接在兩個不同的 IDE 通道,並且都設定為主硬碟機 (Master)。
- 3. 連接硬碟機到 IDE3 或 IDE4 時,要確定主/副跳接器設定正確。如果一個通道/纜線上僅有 一部硬碟機,確定要將他們設定為主(Master)硬碟機或是單一(Single)硬碟機。
- 4. 要使用 40 隻接腳/80 條導線的排線來連接硬碟機。
- 5. 不要連接任何 ATAPI 裝置(如:CD-ROM、LS-120、MO、ZIP 磁碟機等裝置)到此 RAID 通道上面。
- 6. 為了能有最佳效能的表現,請儘量使用 Ultra DMA 66、Ultra DMA 100 或是 Ultra DMA 133 的硬碟機。

X

## 技術支援表 ▲ 公司名稱: 電話號碼: ● 聯絡人: 聯絡人: 傳真號碼: E-mail 地址: 型號  $\longrightarrow$   $\begin{array}{ccc} \ast & \ast & \ast \end{array}$  BIOS ID 號碼  $\longrightarrow$ 主機板版本 \* \* 驅動程式版本 作業系統 / 應用軟體 \* 硬體設備名稱 廠牌 規格 中央處理器(CPU) |\* 硬式磁碟機 (HDD)  $\Box$ IDE1  $\overline{\Box}$ IDE2 唯讀式光碟機 (CD-ROM)  $\square$ IDE1  $\Box$ IDE2 主記憶體(DRAM) 介面卡(ADD-ON CARD)

問題說明:

## 附錄 K. 如何獲得技術支援

- (從我們的網站)[http://www.abit.com.tw](http://www.abit.com.tw/)
- (北美地區)[http://www.abit-usa.com](http://www.abit-usa.com/)
- (歐洲地區)[http://www.abit.nl](http://www.abit.nl/)

感謝您選擇 ABIT 產品。ABIT 透過代理商、經銷商及系統整合商來銷售我們所有的產 品,我們不直接面對一般使用者。如果您需要任何的服務,在您發電子郵件尋求技術支 援之前,請先洽您的經銷商或整合商,他們是將系統銷售給您的負責人,他們應該最知 道如何處理問題,他們對您的服務可以做為您日後是否繼續購買我們的產品的最佳依 據。

我們感謝所有的客戶,並期望能夠為您提供最佳的服務。為客戶提供最快速的服務,是 我們的優先處理要務。但是,我們從世界各地接到無數的電話與電子郵件。就目前狀況 來講,我們不可能對每一個個別的詢問提供回應。因此,如果您發電子郵件給我們,您 很可能會收不到答覆。我們對我們的產品做過許多的相容性測試與可靠度測試,希望確 保我們的產品擁有最佳的品質與相容性。如果您需要服務或技術上的支援,請您瞭解我 們所受到的限制,並**請您先與將產品銷售給您的經銷商聯繫。** 

為了加速我們的服務,我們建議您在與我們聯繫之前先按照以下的程序處理。在您的協 助之下,我們將能夠滿足我們對您的承諾,為**絕大多數的 ABIT 客戶**提供最佳的服務:

- 1. **杳閱手冊。**這一點聽起來很簡單,不過我們也在手冊的撰寫上下了很大的功夫。有 許多資訊不只是與主機板有關。隨主機板出售的光碟機也有其專用的手冊與驅動程 式。如果您缺少任何一個項目,請到我們網站中的「程式下載區」或到我們的 FTP 伺服器下載。
- 2. 下載最新的 BIOS、軟體或驅動程式。請到我們網站上的「程式下載區」,看看我們 是否提供了最新的 BIOS。我們花了許多時間開發最新的 BIOS,希望能夠修正錯誤 或不相容的地方。同時,亦請確定從您的介面卡製造商處取得最新的驅動程式!
- 3. 到我們的網站上查閱 ABIT 技術名詞指南與常見問答集。我們試圖讓我們的常見問 答集不斷的擴充,使其中的資訊更豐富、更有幫助。如果您有任何的建議,請通知 我們。關於主題的部分,請查閱我們的「熱門常見問答集」!

4. 網際網路新聞群組。這裡有豐富的資訊來源,並也有許多人可以為您提供協助。ABIT 的網際網路新聞群組在[alt.comp.periphs.mainboard.abit](news:alt.comp.periphs.mainboard.abit),這是一個讓大家交換資訊、 討論有關 ABIT 產品經驗的好地方。您常會發現,您所提出的問題,以前已經被提 出許多次了。這是一個公開的網際網路新聞群組,並且提供自由的討論。以下是一 些較受歡迎的新聞群組清單:

[alt.comp.periphs.mainboard.abit](news:alt.comp.periphs.mainboard.abit) [alt.comp.periphs.mainboard](news:alt.comp.periphs.mainboard) [comp.sys.ibm.pc.hardware.chips](news:comp.sys.ibm.pc.hardware.chips) [alt.comp.hardware.overclocking](news:alt.comp.hardware.overclocking) [alt.comp.hardware.homebuilt](news:alt.comp.hardware.homebuilt) [alt.comp.hardware.pc-homebuilt](news:alt.comp.hardware.pc-homebuilt) 

- 5. 詢問您的經銷商。您的 ABIT 授權代理商應該能夠以最快的速度為您提供有關技術 方面問題的解決方案。我們透過代理商來銷售我們的產品,代理商再透過經銷商及 店家來銷售。您的經銷商應對您的系統組態非常熟悉,並且可以比我們更有效率地 來解決問題。總結來講,您的經銷商會將您視為可能會購買更多產品,也可能會介 紹親朋好友向他購買的重要客戶。他們負責將系統整合好並銷售給您。他們最瞭解 您的系統組態,也最清楚您的問題所在。他們也會擁有合理的退貨或退費政策。他 們對您提供的服務也可以做為您未來是否繼續購買的重要參考依據。
- 6. 聯絡 ABIT 如果您覺得有必要直接與 ABIT 聯繫, 您可以發電子郵件給 ABIT 的技 術支援部門。首先,請與您最近的分公司的支援小組聯繫。他們對您當地的地理環 境及問題最為熟悉,並且會對哪家經銷商提供了什麼樣的產品與服務最瞭解。鑑於 每日湧進的大量電子郵件及其他因素,例如重複產生問題所需的時間等,我們可能 無法答覆所有的電子郵件。請您諒解,我們是透過代理商的通路來銷售產品,所以 沒有足夠的資源可以服務每一位使用者。但是,我們會盡力協助每一位客戶。同時 也請您瞭解,我們的每一個技術支援小組都以英文做為第二語言,如果您所提出的 問題可以馬上獲得瞭解,您得到協助答覆的機率便會提高。請務必使用非常簡單、 精確的語言來清楚陳述您的問題,避免使用不著邊際或過多修飾的表達方式,並請 記得務必列出您的系統組件。以下是我們所有分公司的聯絡資訊:

### 北美洲奥南美洲:

ABIT Computer (U.S.A.) Corporation 45531 Northport Loop West, Fremont, California 94538, U.S.A. 電話:Tel: 1-510-623-0500 傳真:Fax: 1-510-623-1092 [sales@abit-usa.com](mailto:sales@abit-usa.com) [technical@abit-usa.com](mailto:technical@abit-usa.com)

### 德國、荷比盧三國(荷蘭、比利時、盧森堡)、 丹麥、挪威、瑞典、芬蘭、以及瑞士:

AMOR Computer B.V. (ABIT's European Office) Van Coehoornstraat 7, 5916 PH Venlo, The Netherlands 電話:31-77-3204428 傳直: 31-77-3204420 [sales@abit.nl](mailto:sales@abit.nl) [technical@abit.nl](mailto:technical@abit.nl)

## 日本:

ABIT Computer (Japan) Co. Ltd. 傳直: 81-3-5396-5110 [http://www.abit4u.jp](http://www.abit4u.jp/)

## 俄國:

ABIT Computer (Russia) Corporation Ltd. 傳真:7 (095) 937 8237 [http://www.abit.ru](http://www.abit.ru/)

## 英國與愛爾蘭:

ABIT Computer (U.K.) Corporation Ltd.

Unit 3, 24-26 Boulton Road, Stevenage, Herts SG1 4QX, U.K. 電話:44-1438-228888 傳真:44-1438-226333 [sales@abitcomputer.co.uk](mailto:sales@abitcomputer.co.uk)

[technical@abitcomputer.co.uk](mailto:technical@abitcomputer.co.uk)

#### 奥地利、捷克、羅馬尼亞、保加利亞、南斯拉 夫、斯洛伐克、斯洛維尼亞共和國、克羅埃西 亞共和國、波士尼亞、以及塞爾維亞:

Asguard Computer Ges.m.b.H Schmalbachstrasse 5, A-2201 Gerasdorf/wien, Austria 電話:43-1-7346709 傳真:43-1-7346713 [asguard@asguard.at](mailto:asguard@asguard.at)

### 上海:

ABIT Computer (Shanghai) Co. Ltd. 電話:86-21-6235-1829 傳直: 86-21-6235-1832 [http://www.abit.com.cn](http://www.abit.com.cn/)

## 法國:

ABIT Computer France SARL 4, Place La Defense, 92974 Paris La Defense cedex, France 傳真:33-1-5858-0047 [http://www.abit.com.tw](http://www.abit.com.tw/)

## *不包含在以上地區的國家,請聯絡台灣總公司:*

當您與我們聯絡時,請注意,我們位於台灣,我們的時區是 8+ GMT 時間。此外,我們 的假日也可能與貴國假日不同。

## 陞技電腦股份有限公司

台北市內湖區 114 陽光街 323 號 電話:886-2-87518888 傳直: 886-2-87513381

[sales@abit.com.tw](mailto:sales@abit.com.tw) [market@abit.com.tw](mailto:market@abit.com.tw) [technical@abit.com.tw](mailto:technical@abit.com.tw) [http://www.abit.com.tw](http://www.abit.com.tw/)

- 7. RMA 服務。如果您的系統之前是正常的,但突然無法使用了,而您最近也沒有安裝 任何新軟體或新硬體,那麼您可能有某項組件故障了。請與您購買產品的經銷商聯 繫。您可以從經銷商處獲得 RMA 服務。
- 8. 向 ABIT 報告相容性問題。由於我們每日會收到無法計數的電子郵件,我們必須將 某些類型的信件列為優先處理信件。因為這個原因,任何提供給我們的相容性報告, 如過記載了詳細的系統組態資訊及錯誤狀況,我們會將這類信件列為優先處理信 件。對於其他的問題,很抱歉,我們無法直接答覆。不過您的問題將會被刊載到網 際網路新聞群組上,讓大部分的使用者都能藉由您的資訊而獲益。請時常查閱新聞 群組。
- 9. 以下列出一些**晶片組廠商的網站位址**,供您參考: HighPoint Technology Inc. 的網址:<http://www.highpoint-tech.com/> Intel ( 英特爾) 的網址:<http://www.intel.com/> Silicon Image 的網址:<http://www.siimage.com/> SiS (矽統)的網址:<http://www.sis.com.tw/> VIA (威盛)的網址: <http://www.via.com.tw/>

# 感謝您

# 陞技電腦股份有限公司

[http://www.abit.com.tw](http://www.abit.com.tw/)